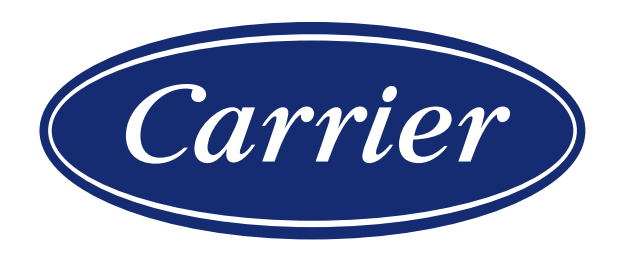

# HI, COMFORT T100 INSTRUKCJA UŻYTKOWNIKA

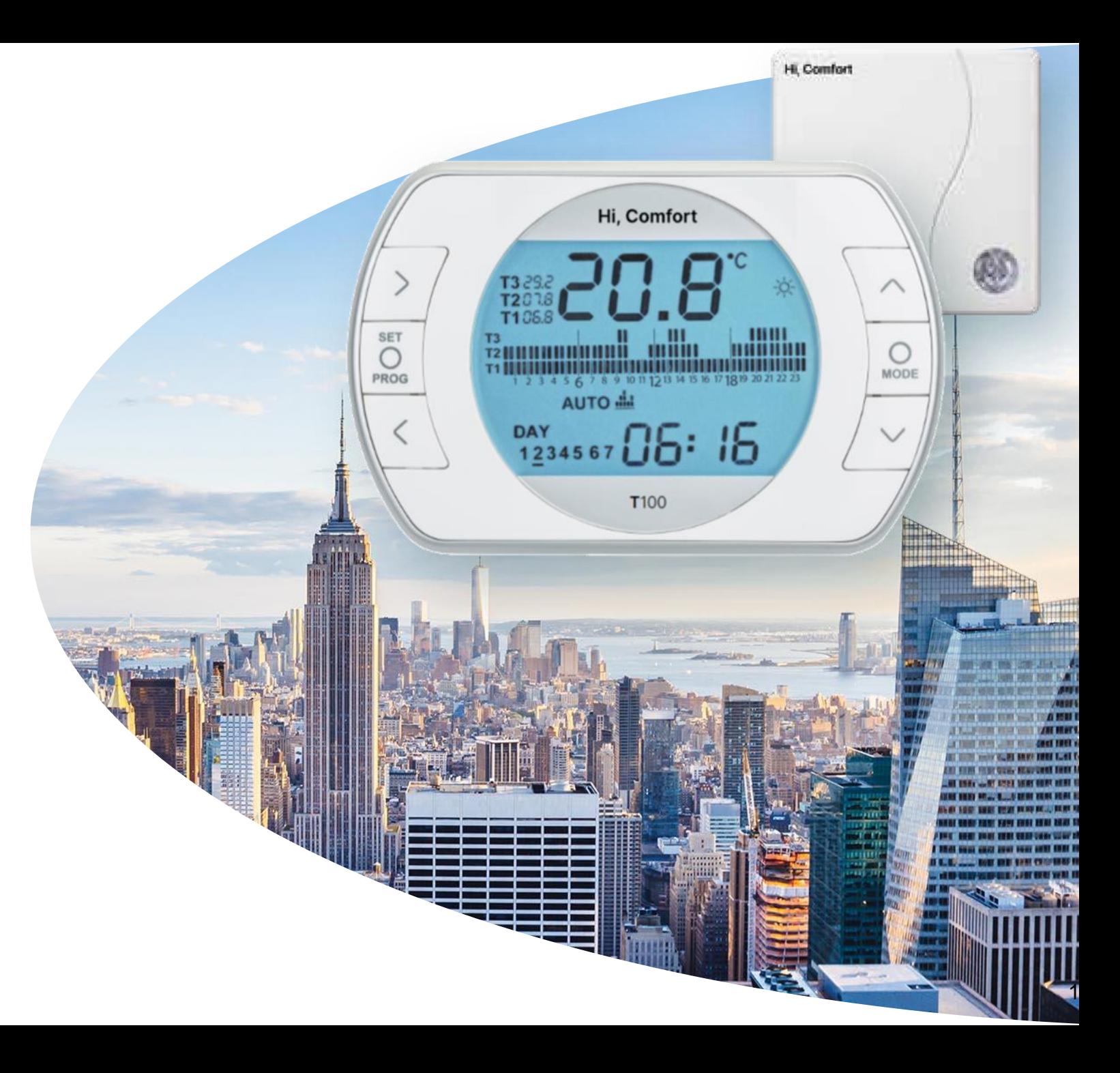

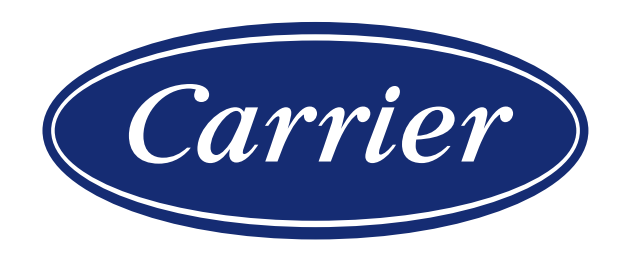

### OGÓLNY OPIS APLIKACJI

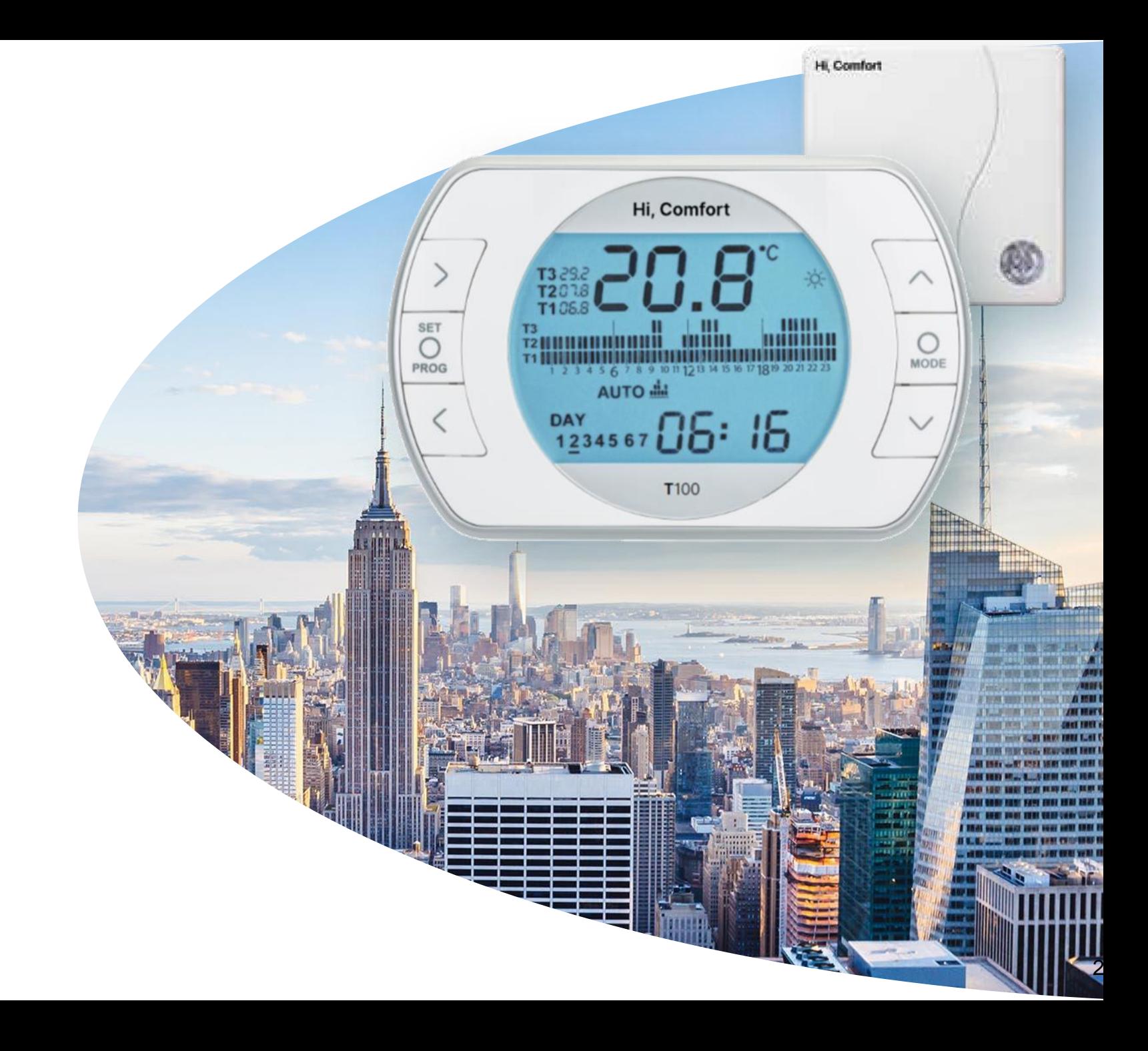

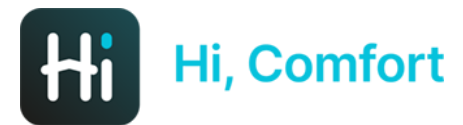

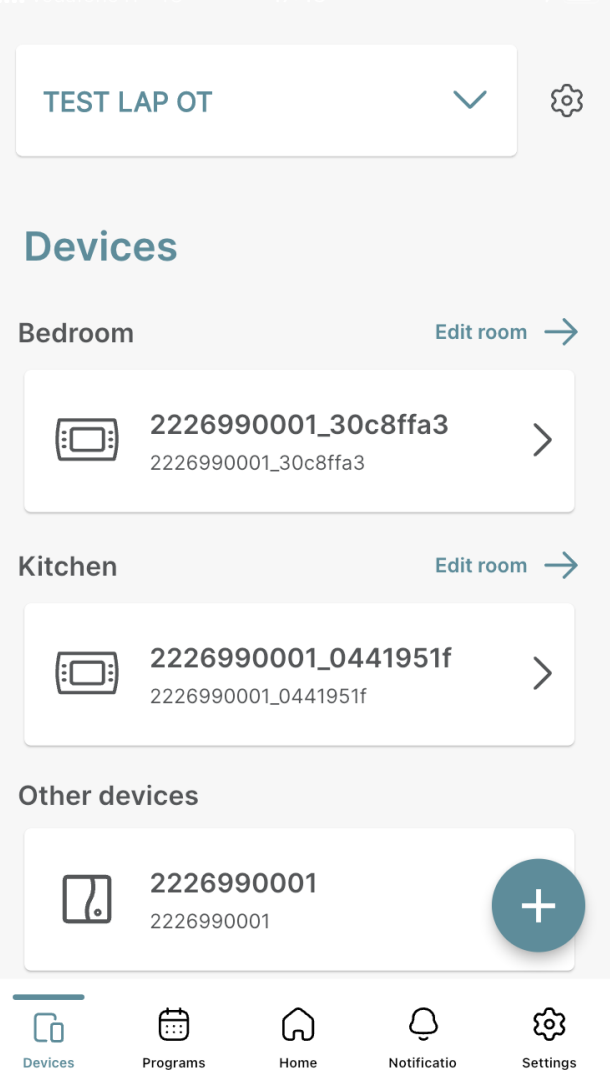

*Aplikacja Hi,Comfort jest wyposażona w pulpit nawigacyjny, w którym można wybrać 5 podmenu:*

- *Urządzenia*
- *Programy*
- *Dom*
- *Powiadomienia*
- *Ustawienia*

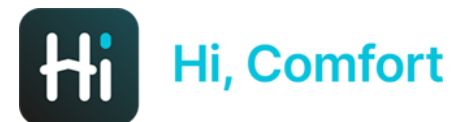

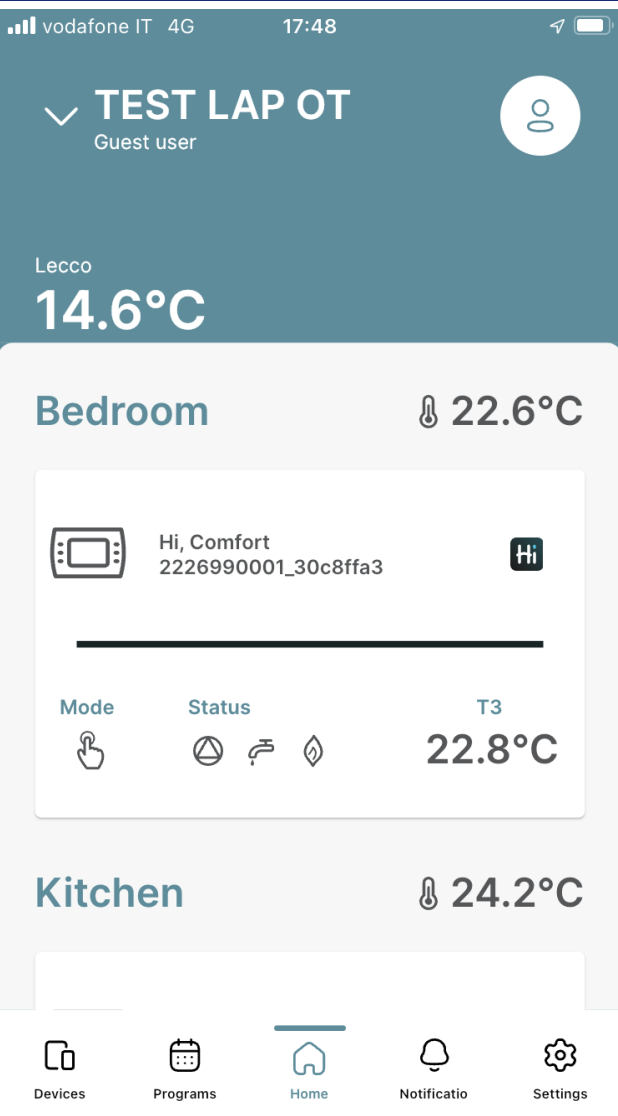

*Strona główna to rdzeń aplikacji, w którym wyświetlane są temperatura zewnętrzna, temperatura pomieszczenia, okno informacyjne termostatu (wraz z nazwą pomieszczenia), okno informacyjne kotła. Poniżej znajduje się harmonogram pracy kotła. Okno termostatu pozwala na kontrolę komfortu w pomieszczeniu, natomiast okno kotła (tylko przy podłączeniu OT) temperaturę CWU*

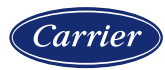

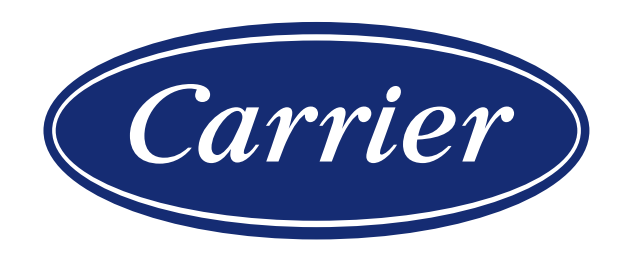

## POŁĄCZENIE TA

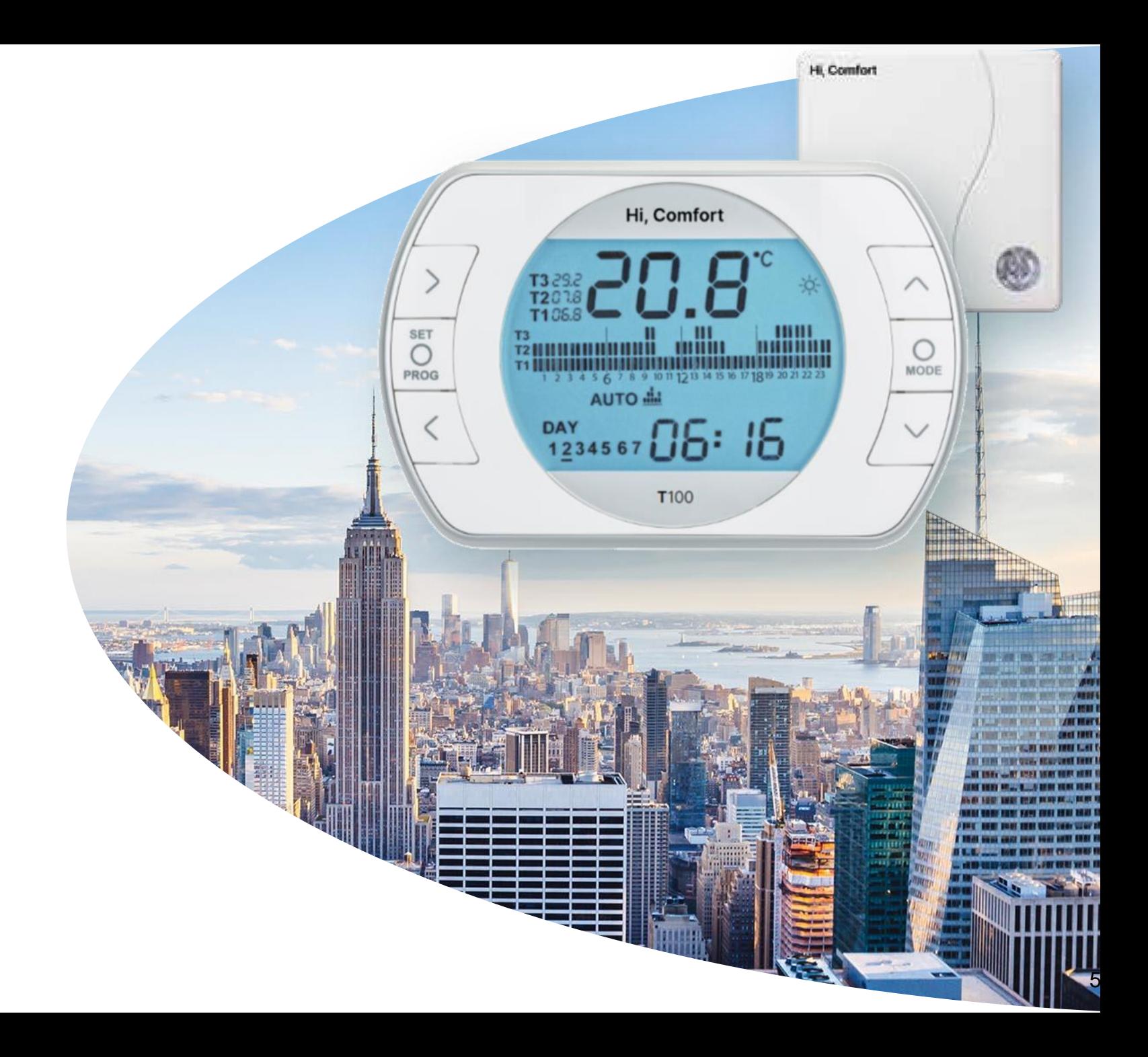

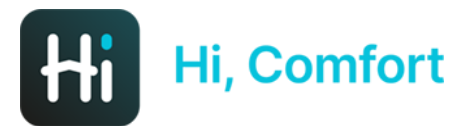

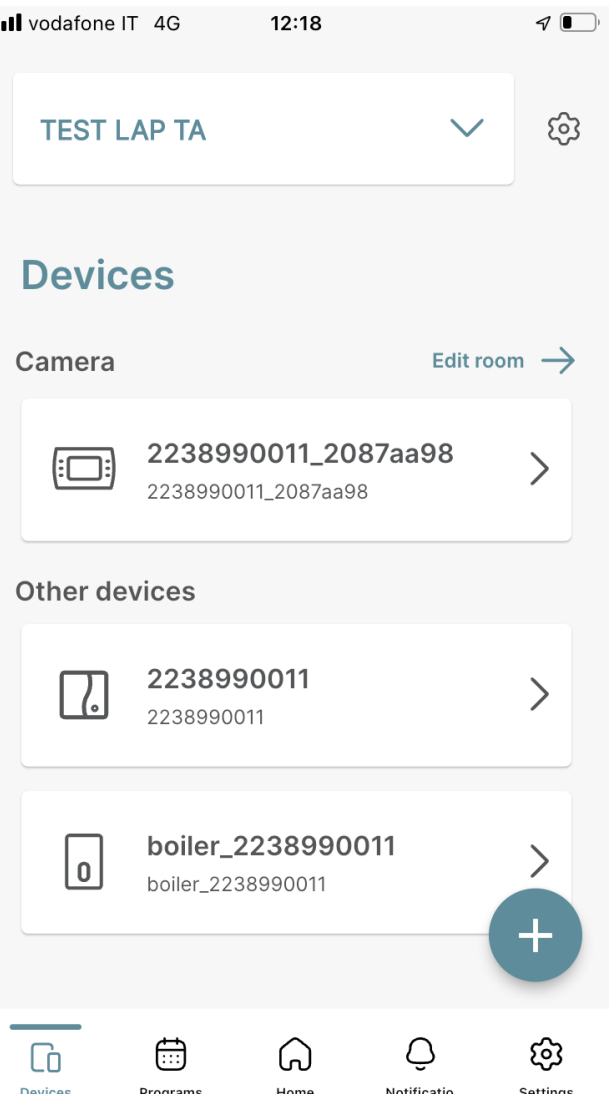

*Menu urządzeń, dostępne w lewej dolnej części menu, wyświetla urządzenia wchodzące w skład systemu. W tym konkretnym przypadku termostat zainstalowany w pomieszczeniu zwanym «Camera», bramkę internetową (bramka Wi-Fi) oraz kocioł. Klikając w jedno z 3 urządzeń można wejść do odpowiednich menu. Natomiast klikając na "koło zębate" w prawej górnej części okna można wejść do zarządzania domem gdzie możliwa jest zmiana nazwy i adresu domu (w tym przypadku "TEST LAP TA")* 

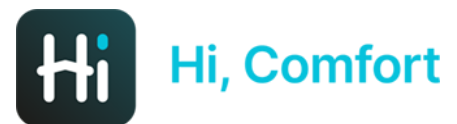

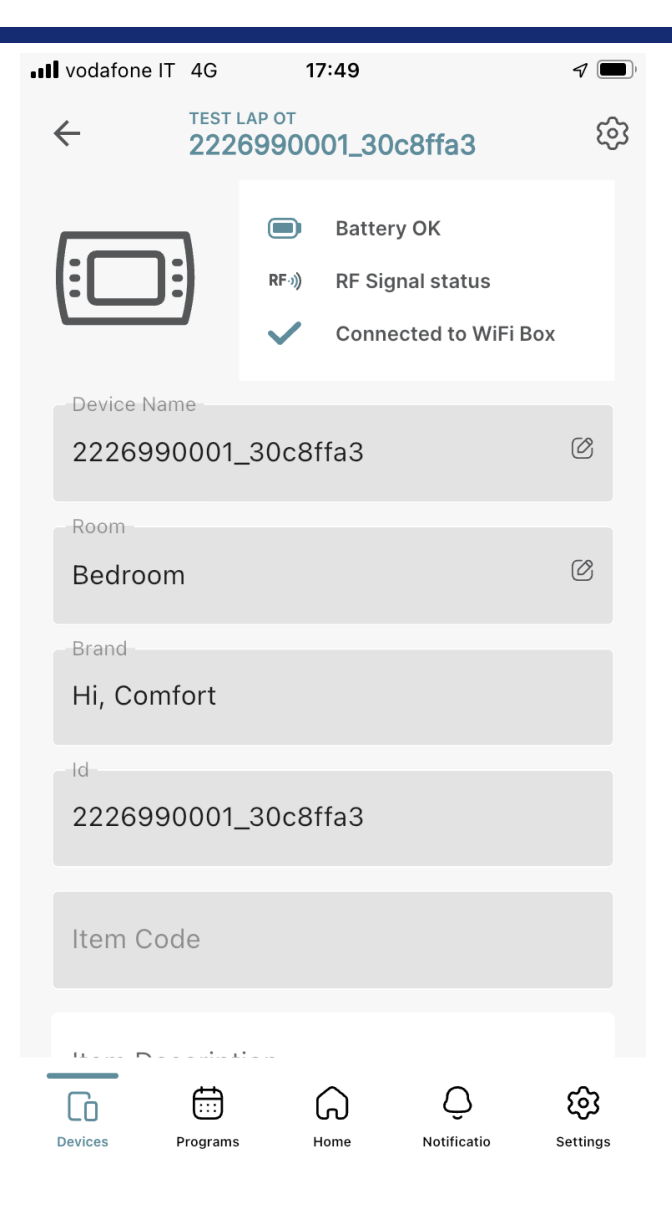

*W menu termostatu można uzyskać dostęp do niektórych informacji dotyczących termostatu, w tym stanu połączenia Wi-Fi, stanu sygnału radiowego do komunikacji między termostatem a bramką Wi-Fi. Można modyfikować nazwę urządzenia i pomieszczenia (nie w przypadku konta "Gość"). Aplikacja oferuje także porady dotyczące nazw przypisanych do pomieszczeń.*

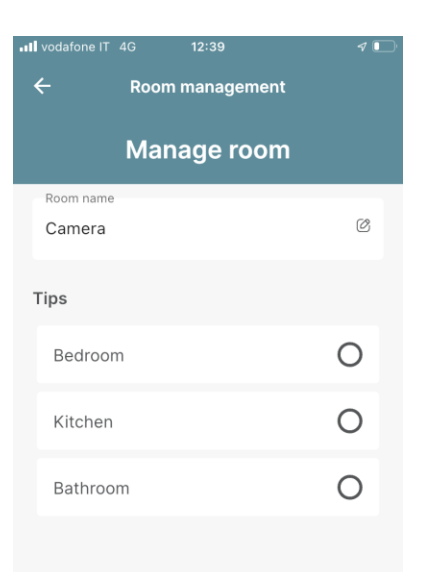

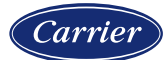

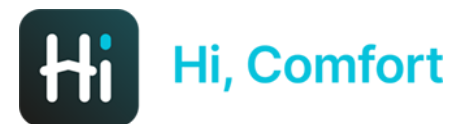

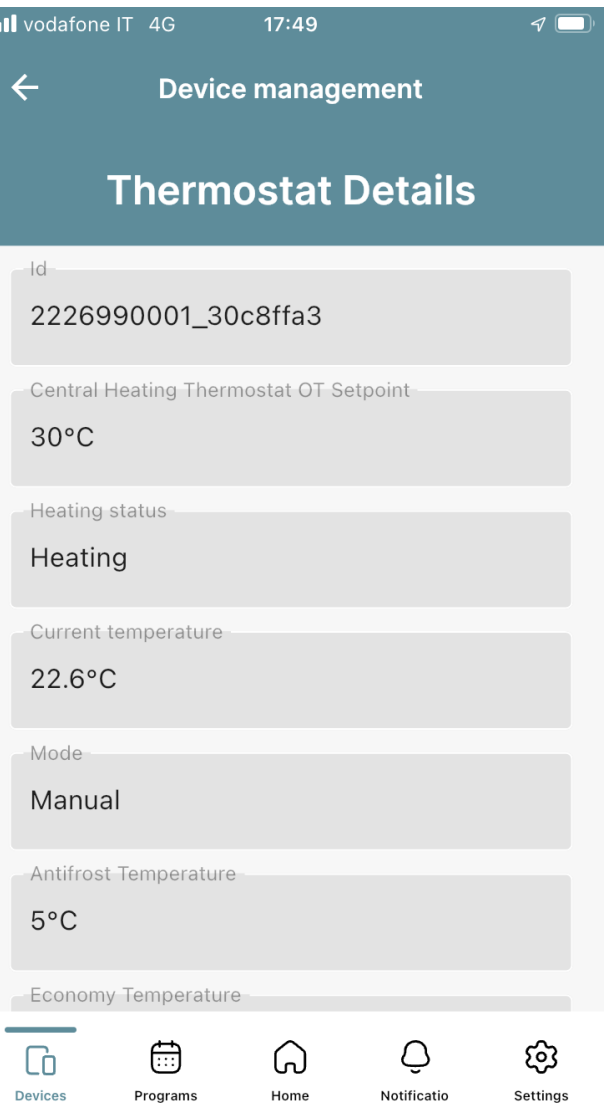

*Na poprzednim ekranie, klikając ikonę "koła zębatego", przechodzi się do sekcji, w której można wizualizować niektóre parametry, w tym 3 poziomy temperatury, parametry krzywej klimatycznej i wiele innych.*

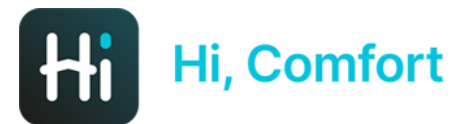

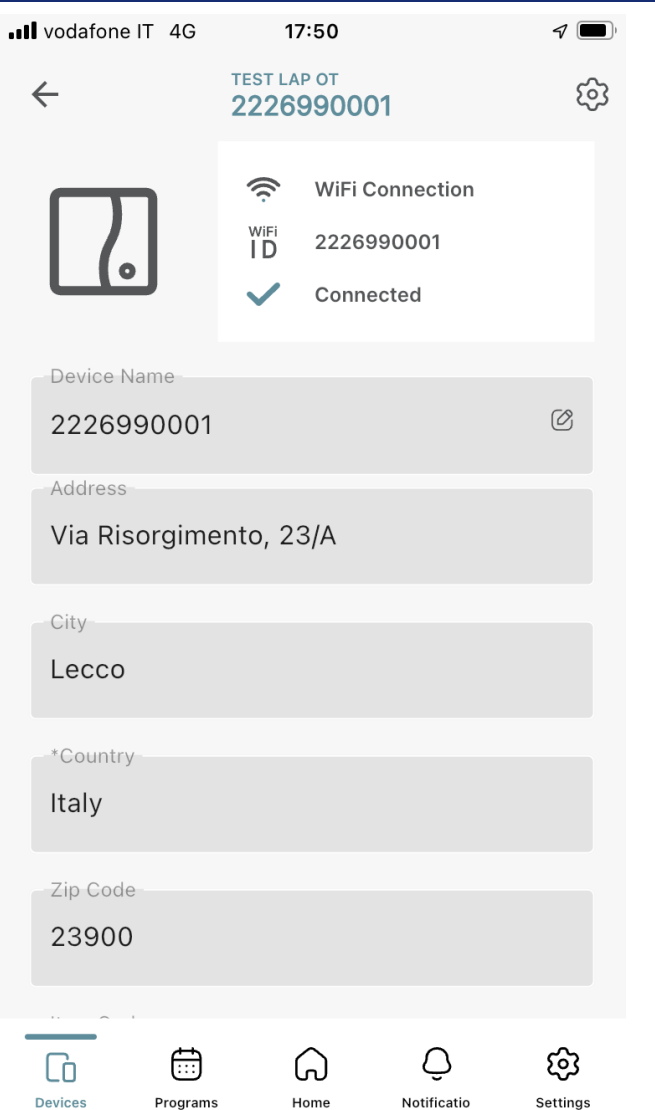

*Klikając ikonę pola Wi-Fi, uzyskuje się dostęp do niektórych informacji, w tym do połączenia Wi-Fi i identyfikatora Wi-Fi. Nazwę urządzenia można modyfikować.*

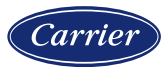

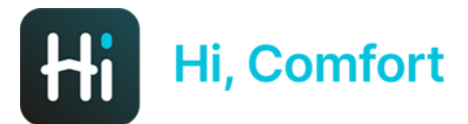

 $\mathcal{I}$   $\Box$ ull vodafone IT 4G  $17:50$  $\leftarrow$ **Device management WiFi Box Details** Change WiFi Network  $\left\langle \right\rangle$ Timezone (UTC+01:00) Amsterdam, Berlin, Bern, >  $\overline{u}$ **Remove device** 

හි

Settings

Ô

Notificatio

<u>(</u>၂

*Na poprzednim ekranie, klikając ikonę koła zębatego w prawej górnej części okna, można wejść w niektóre ustawienia, takie jak domowa sieć Wi-Fi i strefa czasowa.*

> *Kliknięcie opcji "Zmień sieć Wi-Fi" umożliwia skonfigurowanie nowej sieci Wi-Fi zgodnie z instrukcjami wyświetlanymi na ekranie (patrz informacje dotyczące uruchomienia).*

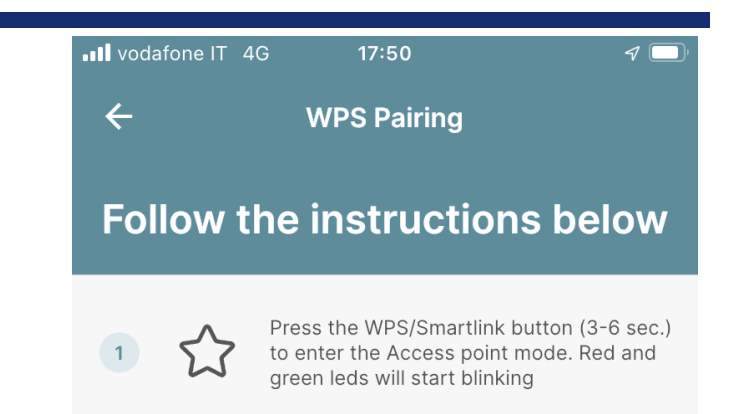

I can't find the WPS/Smartlink button

**Continue** 

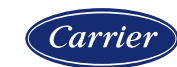

Ι'n

侖

Programs

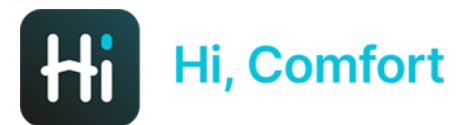

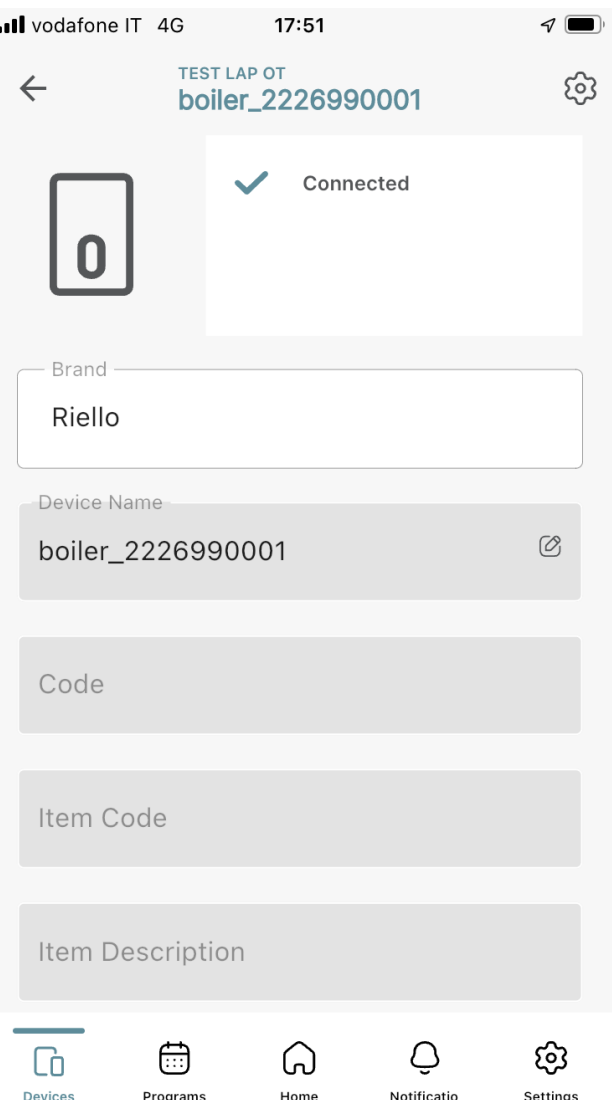

*Klikając na ikonę kotła uzyskujemy dostęp do menu, w którym można wpisać numer seryjny kotła (opcja*  zalecana). Klikając na ikonę "koła *zębatego" w prawym górnym rogu można odczytać inne dane z kotła (uwaga: w połączeniu TA ilość danych jest ograniczona)*

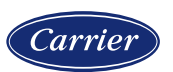

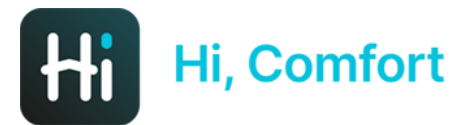

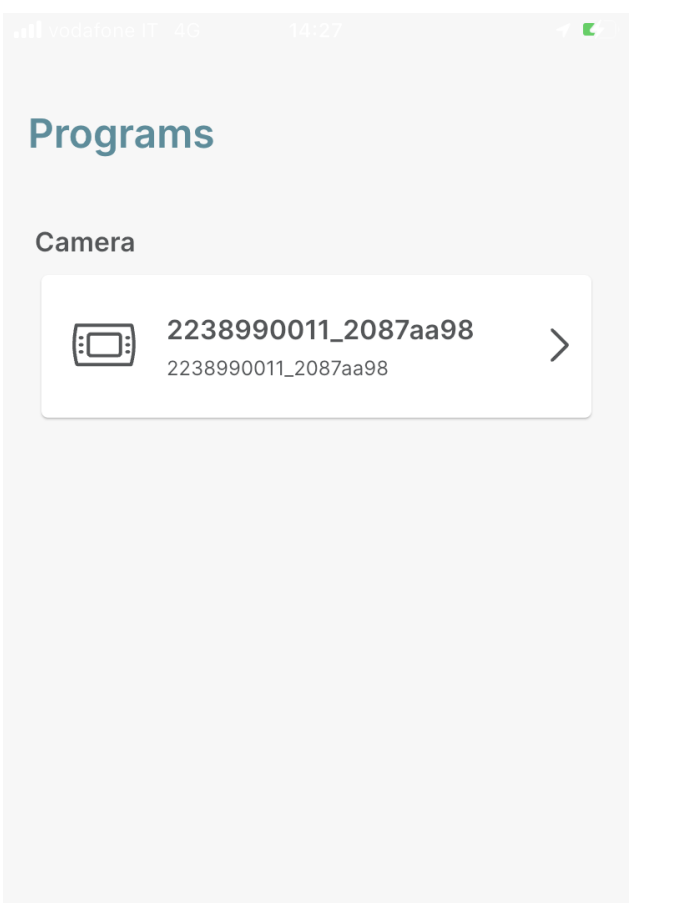

*Drugi przycisk od lewej w menu w dolnej części paska zadań aktywuje procedurę programowania harmonogramu czasowego (w tym konkretnym przypadku dostępna tylko dla jedynego dostępnego termostatu). Klikając na symbol termostatu, przechodzimy do procedury.*

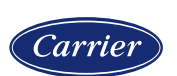

Cò

Devices

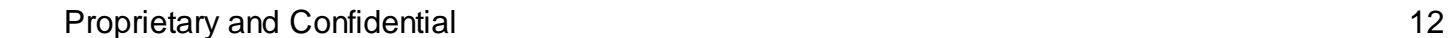

හි

Settings

Ô

Notificatio

᠗

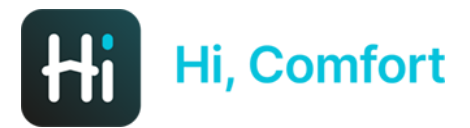

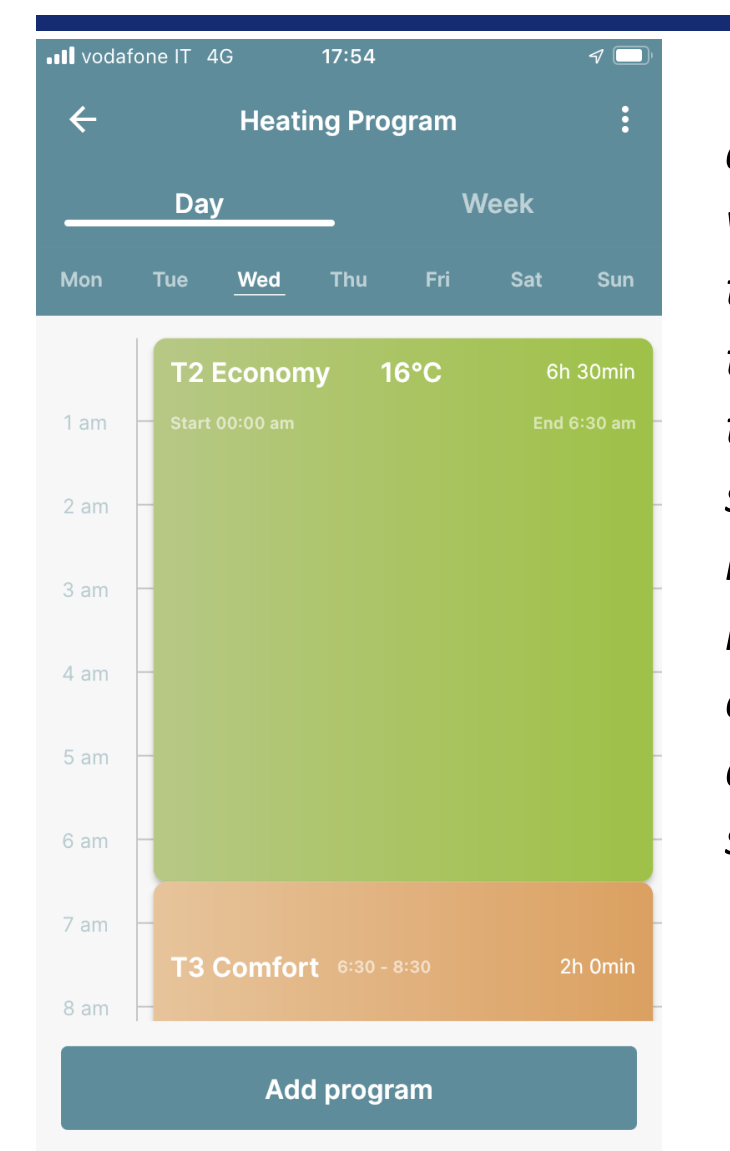

*Widok harmonogramu czasowego można wyświetlić dla każdego dnia tygodnia lub rozkładu tygodniowego. Wybierając tydzień, można również skopiować dany dzień na inny, klikając 3 małe szare kropki w polu odpowiadającym danemu dniu, który chcemy skopiować.*

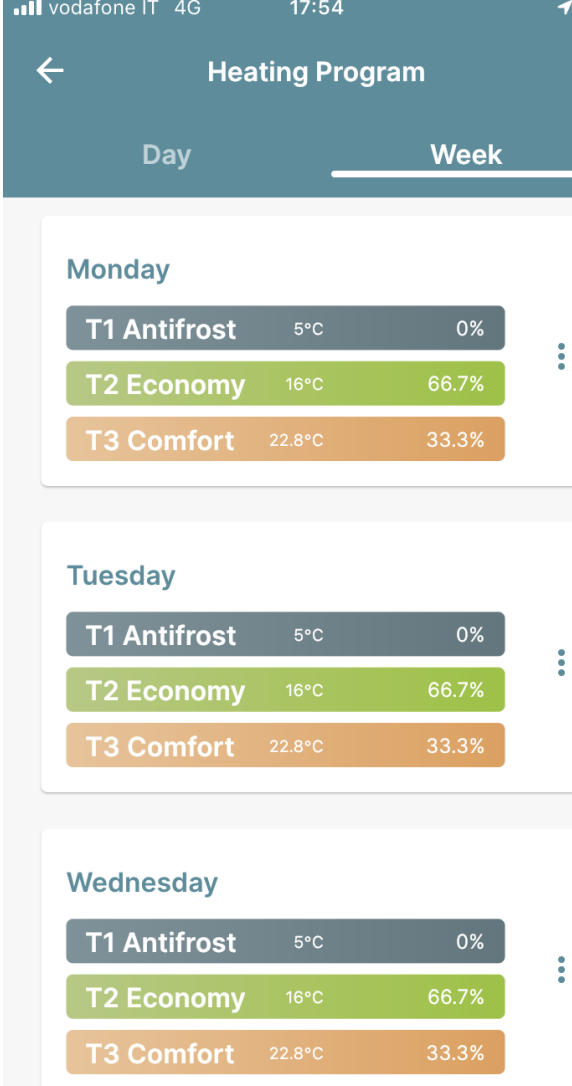

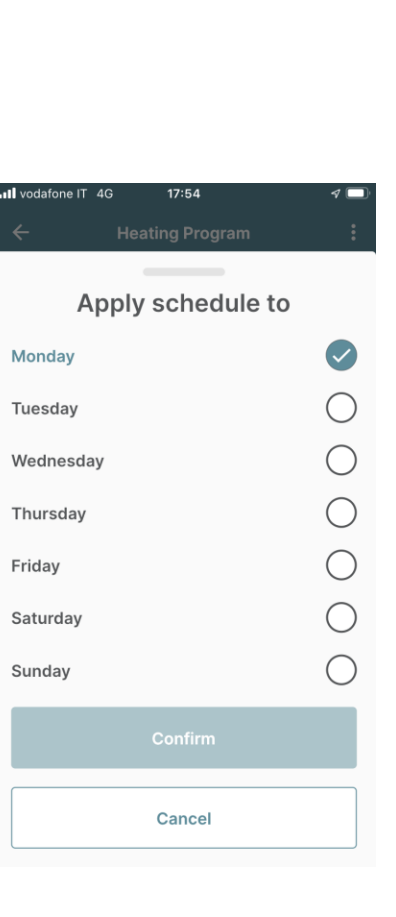

┓

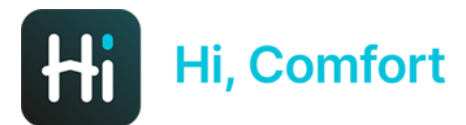

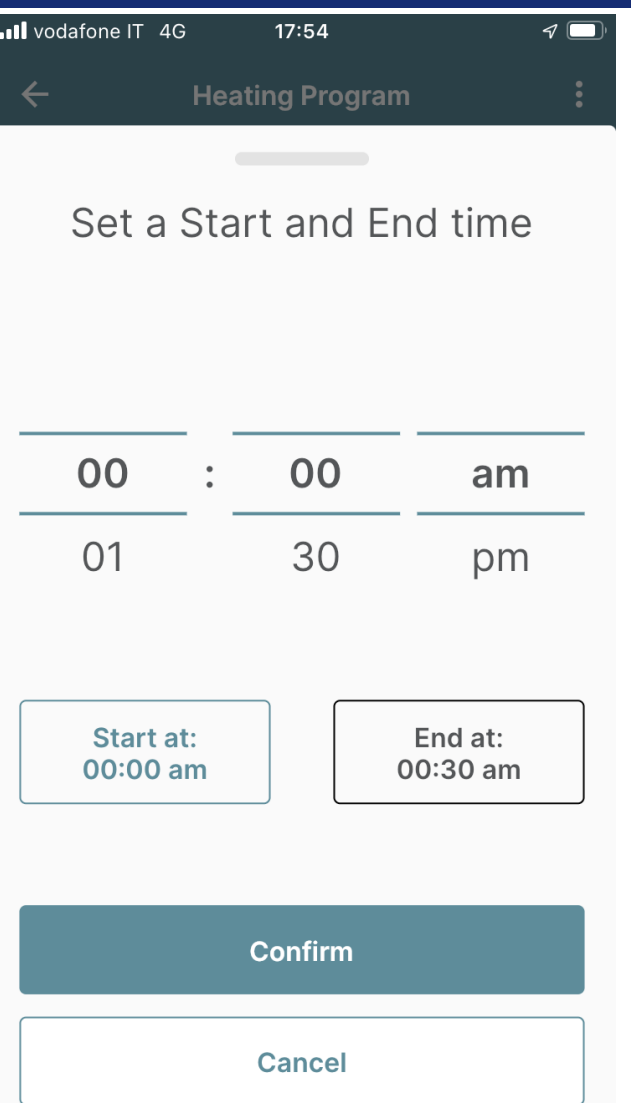

*Gdy w opcji Dzień zostanie aktywowany przycisk Dodaj program, wchodzimy w procedurę programowania, w której można ustawić okno czasowe w godzinach od 2 do 2:30. Aplikacja pozwala na natychmiastowe ustawienie czasu uruchomienia okna (prostokąt z niebieskim konturem)*

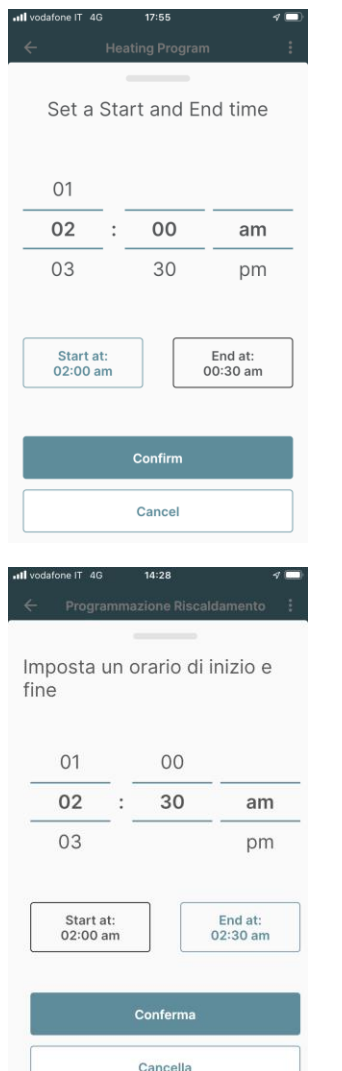

*Przewijając kolumny wskazujące godziny i minuty oraz am/pm możemy ustawić godzinę 2 w nocy i kliknąć na prostokąt czasu zakończenia, który podświetli się niebieską linią*

*Przewijając kolumny wskazujące godziny i minuty oraz am/pm możemy ustawić godzinę 2:30 i kliknąć "Potwierdź"*

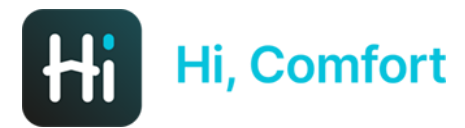

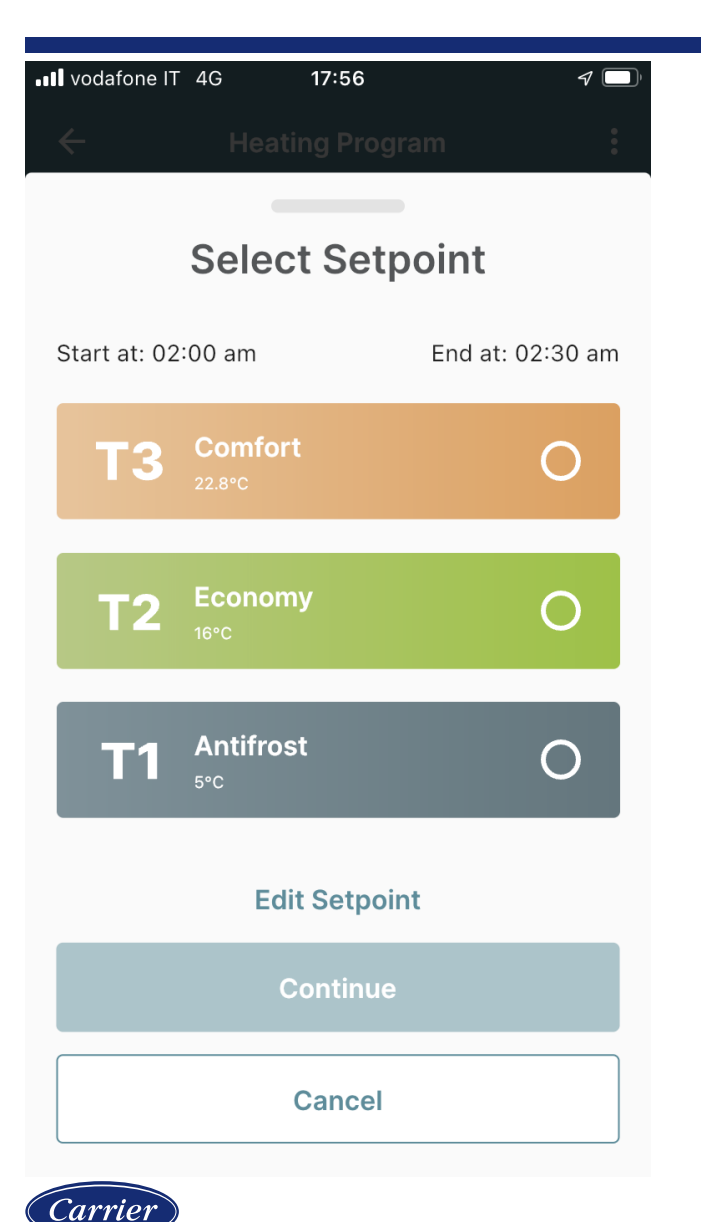

*Następny ekran umożliwia przypisanie do nowo utworzonego okna czasowego odpowiedniej wybranej temperatury, spośród komfortowej T3, obniżonej T2, i antyzamarzaniowej T1. Można stąd bezpośrednio modyfikować zadaną temperaturę, klikając opcję edytuj nastawę*

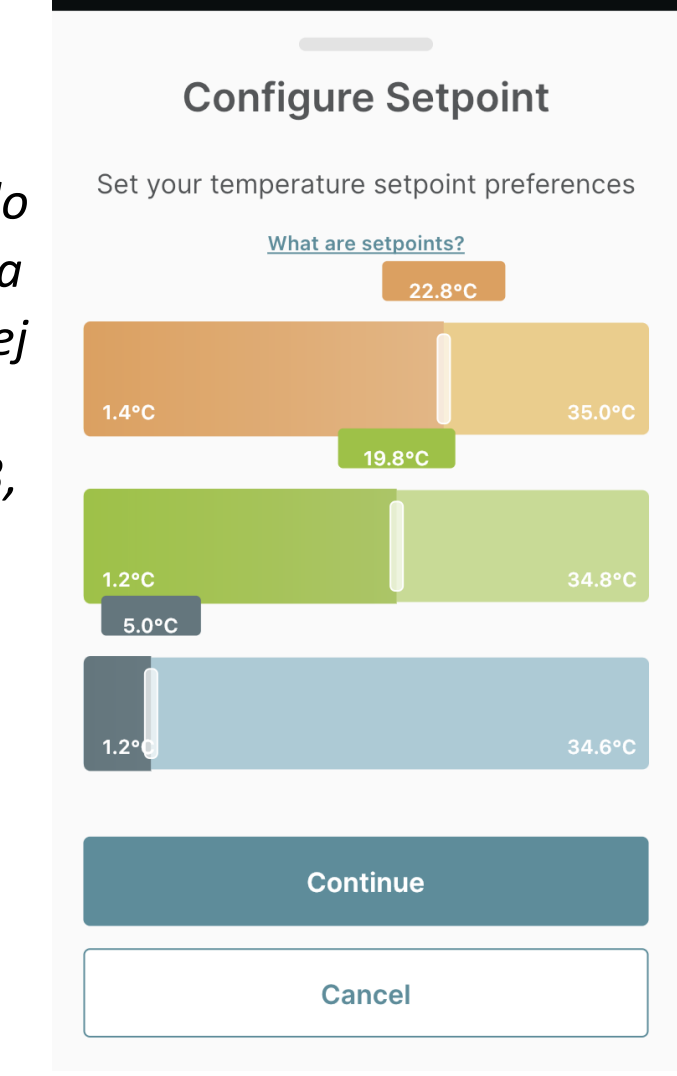

17:56

all vodafone IT 4G

*Przesuwając pasek można ustawić 3 nastawy temperatury. Kliknięcie przycisku Anuluj umożliwia powrót do ekranu wyboru wartości zadanej*

 $\blacktriangledown$ 

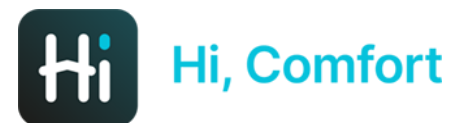

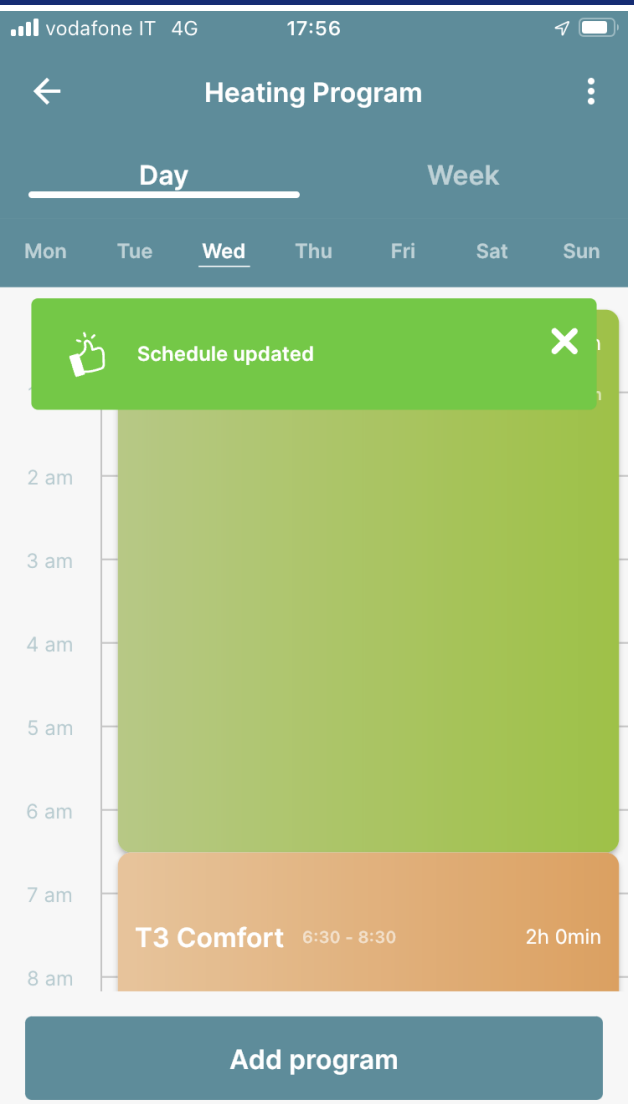

*Kliknięcie przycisku Kontynuuj na ekranie wyboru wartości zadanej powoduje, że nowe okno czasowe jest gotowe i będzie wykorzystywać właśnie ustawioną wartość zadaną*

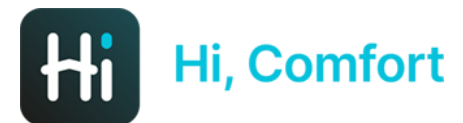

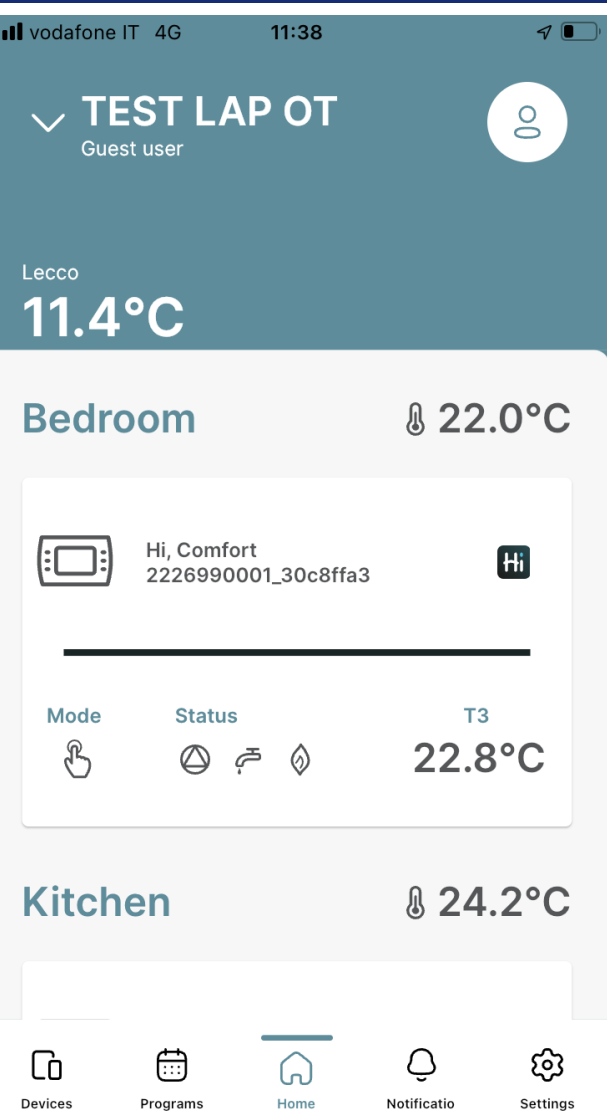

*Okno główne Home to rdzeń aplikacji, w którym wyświetlane są temperatura zewnętrzna, temperatura pokojowa, główne okno termostatu (wraz z nazwą pomieszczenia), okno kotła oraz przewijając w dół, wykres przedstawiający godziny pracy kotła*

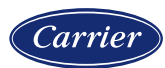

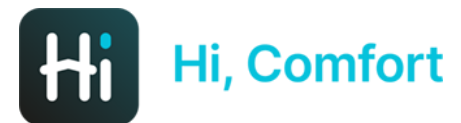

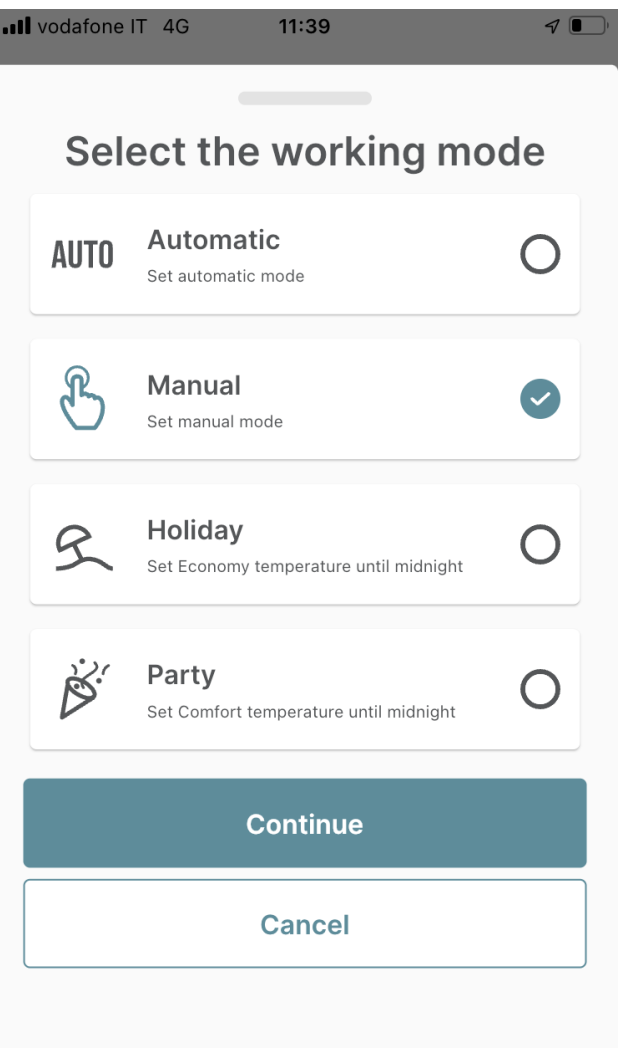

*Klikając na przycisk trybu pracy w oknie termostatu możliwy jest wybór trybu pracy*

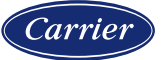

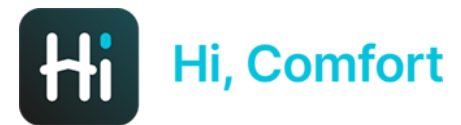

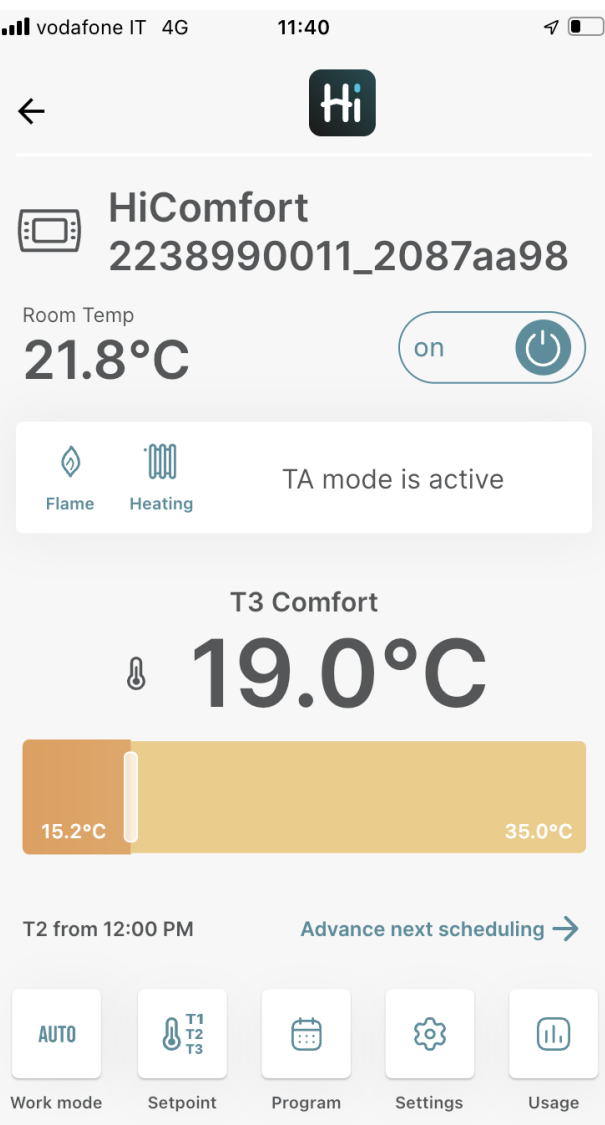

*Wyświetlanie ekranu w trybie AUTO. Tryb AUTO podąża za zaplanowanymi oknami czasowymi. Przesuwając pasek istnieje możliwość zmiany temperatury aktualnego okna czasowego. Uwaga: nowo ustawiona temperatura stanie się nową temperaturą odpowiedniego poziomu komfortu (T1, T2 lub T3). Link «Przejdź do następnego harmonogramu » pozwala na wyświetlenie kolejnego okna czasowego*

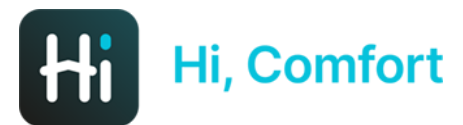

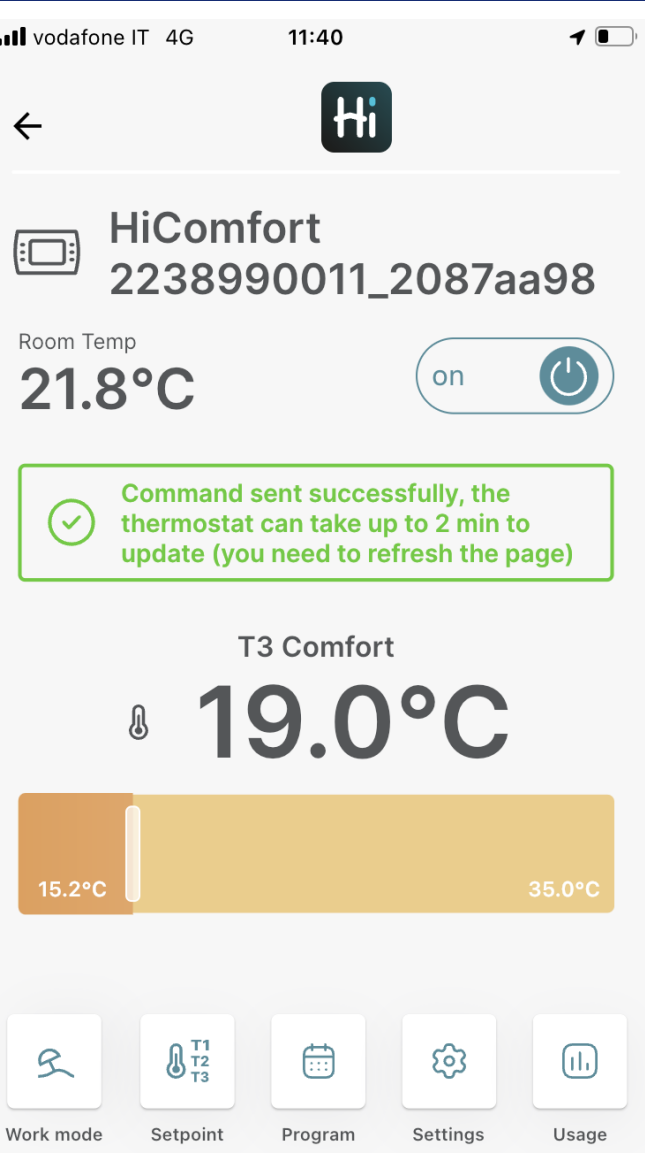

*Wyświetlanie ekranu w trybie wakacyjnym. Przesuwając pasek można zmienić temperaturę T2. Uwaga: nowo ustawiona temperatura stanie się nową temperaturą odpowiedniego poziomu komfortu T2.*

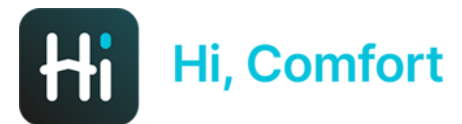

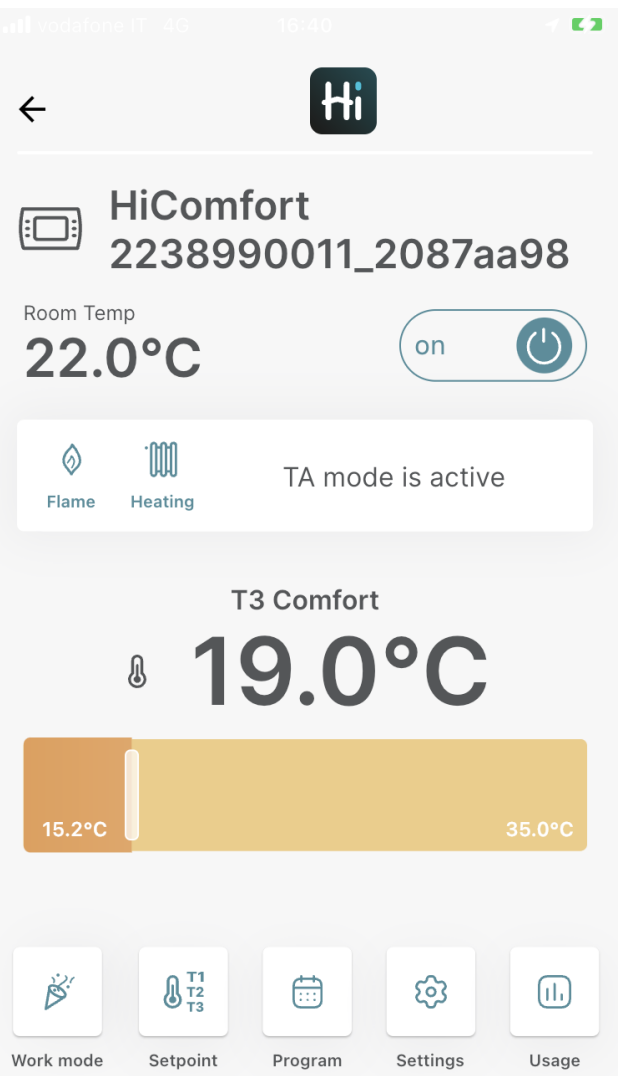

*Wyświetlanie ekranu w trybie Party. Przesuwając pasek możliwa jest zmiana temperatury T3. Uwaga: nowo ustawiona temperatura stanie się nową temperaturą odpowiedniego poziomu komfortu T3.*

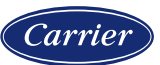

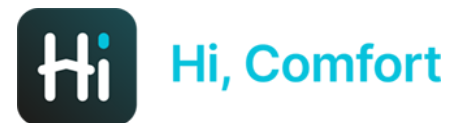

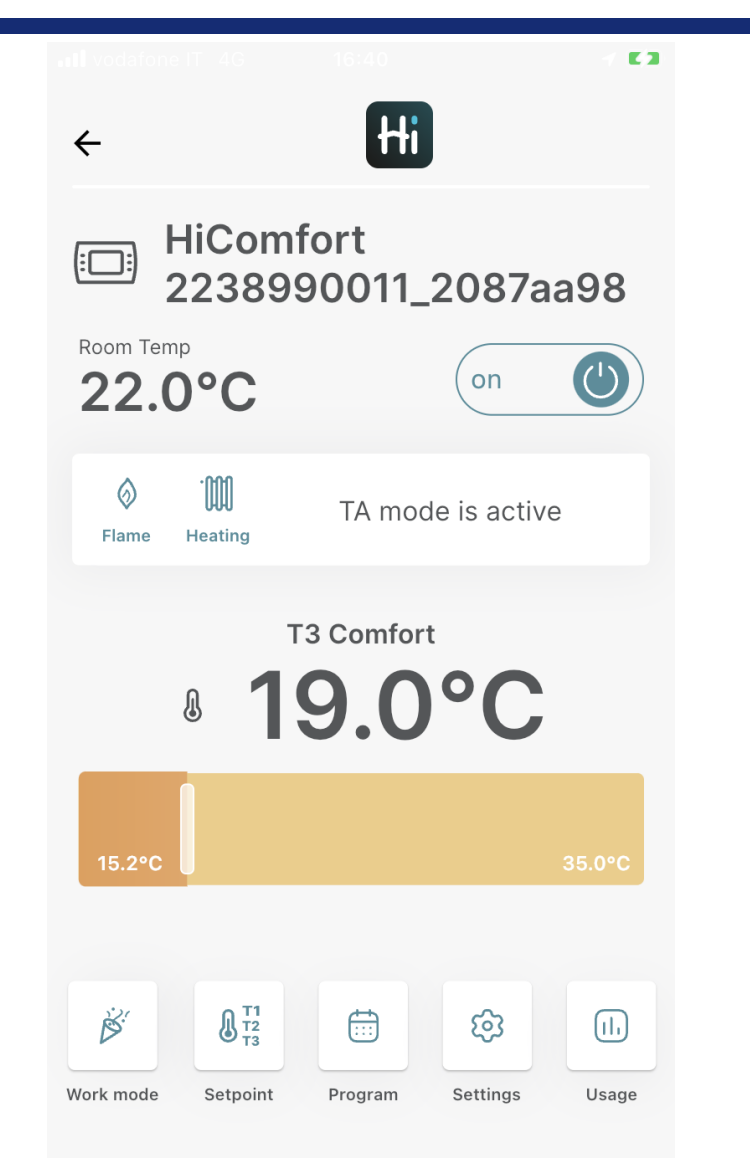

*Kliknięcie przycisku Wartość zadana w lewym dolnym rogu powoduje aktywację procedury konfiguracji wartości zadanej (wcześniej opisana).*

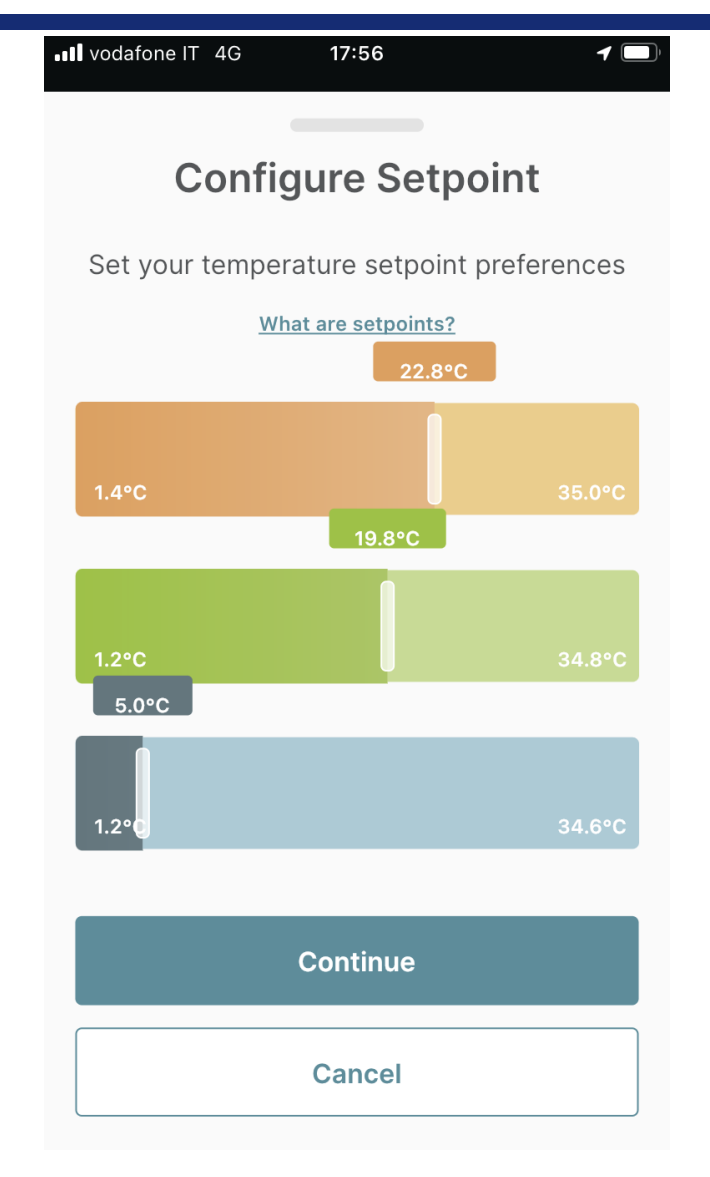

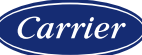

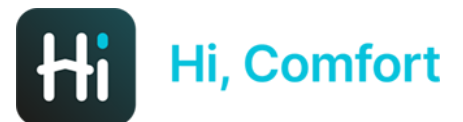

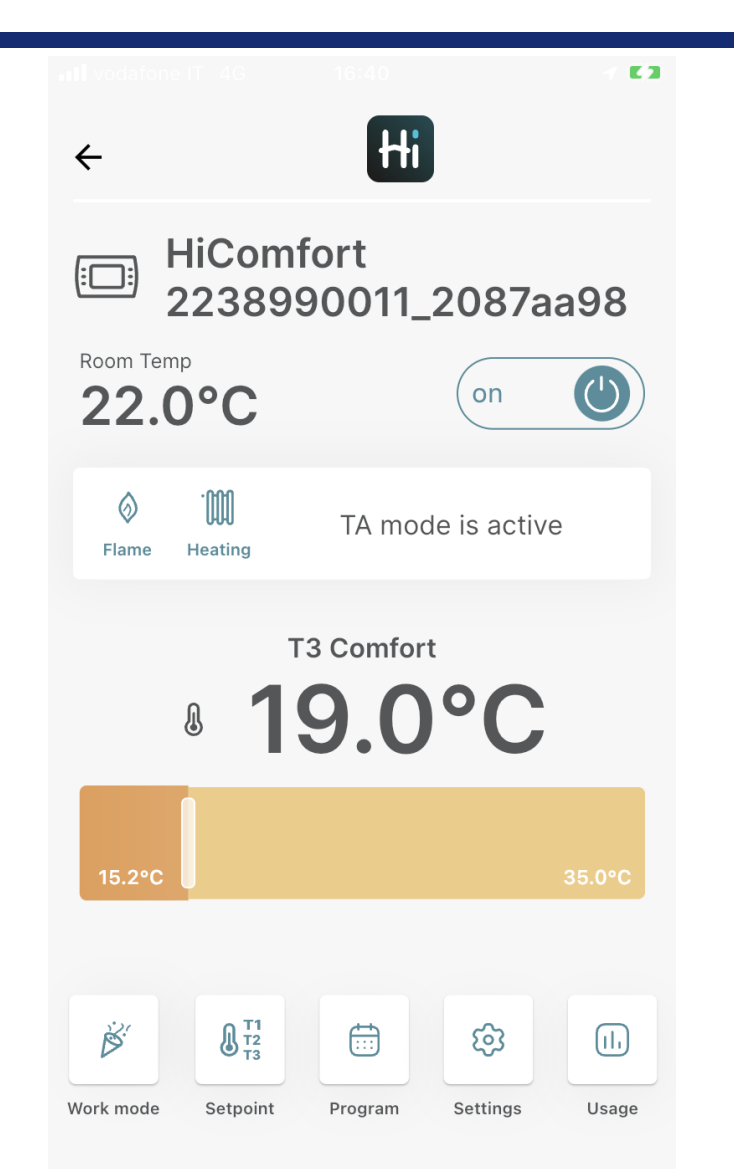

*Kliknięcie przycisku Program w dolnej środkowej części powoduje aktywację procedury programowania harmonogramu (wcześniej opisaną).*

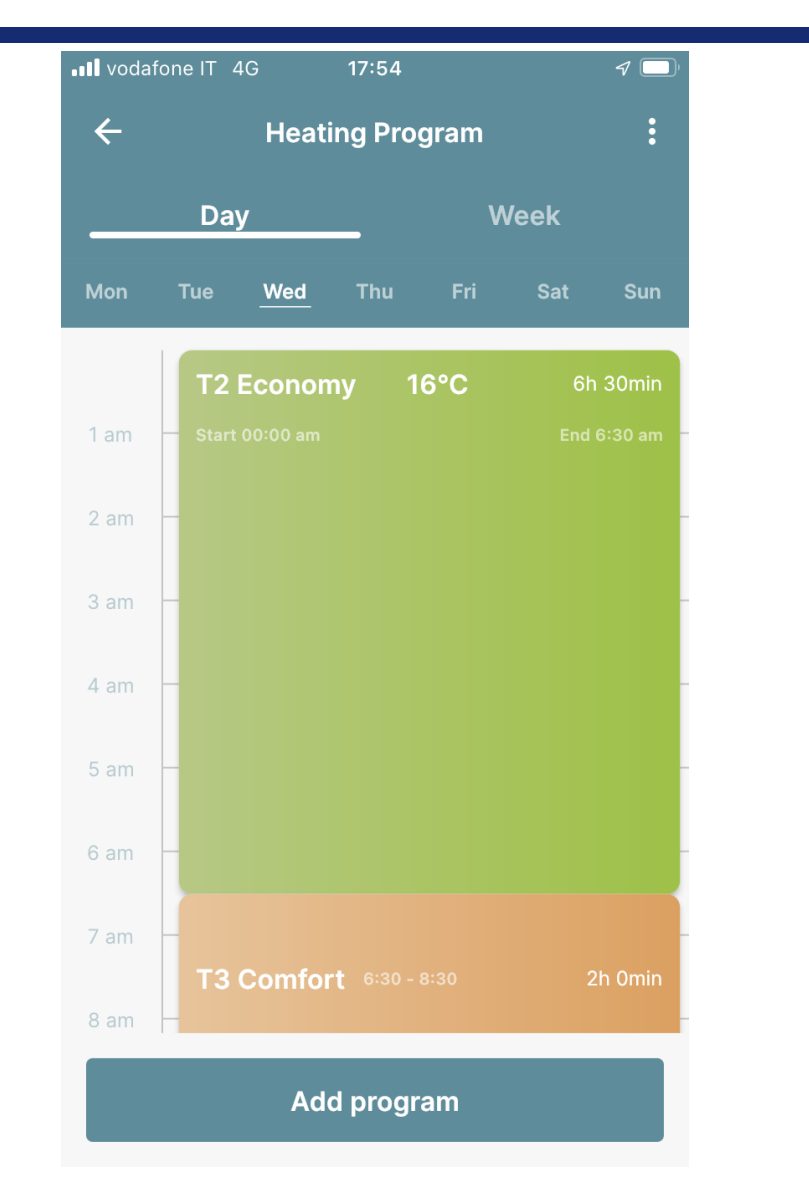

#### arrie:

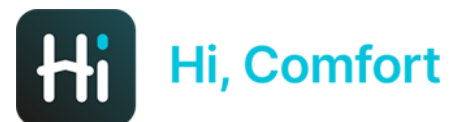

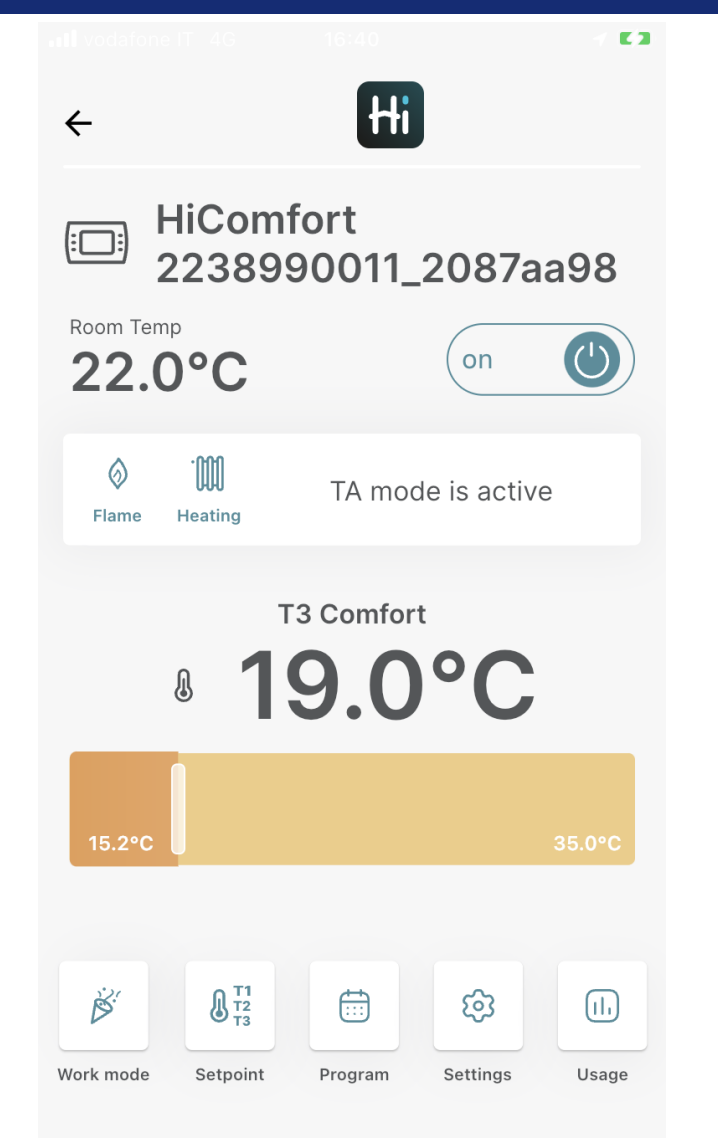

*Klikając przycisk Ustawienia w lewym dolnym rogu, można uzyskać dostęp do niektórych danych termostatu. Poprzez ikonę "koła zębatego" możemy zobaczyć parametry pomieszczenia*

..Il vodafo

 $\leftarrow$ 

Devic

2226

Room

Bedr

Brand Hi, C

2226

Item

 $\begin{array}{c} \hline \cdots \\ \hline \end{array}$ Devices

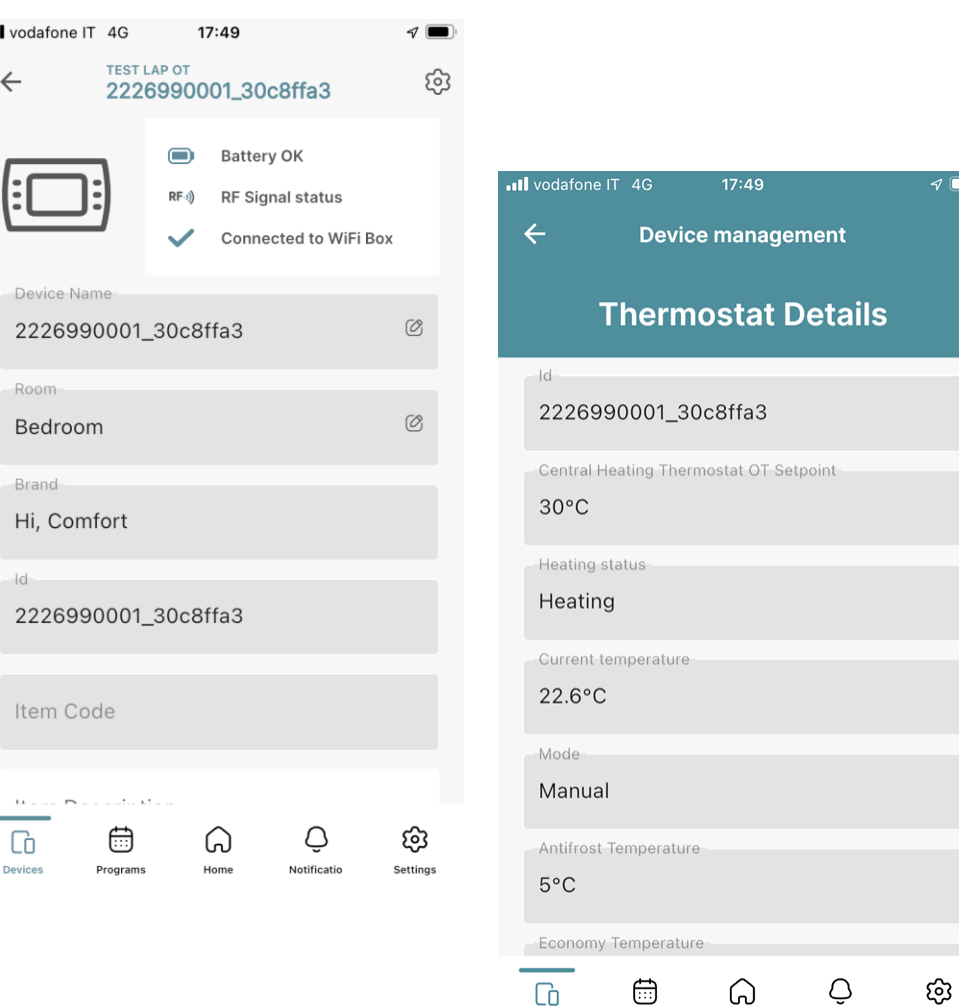

rogram

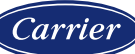

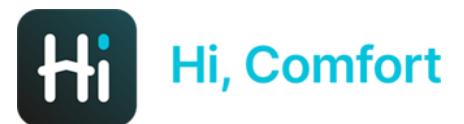

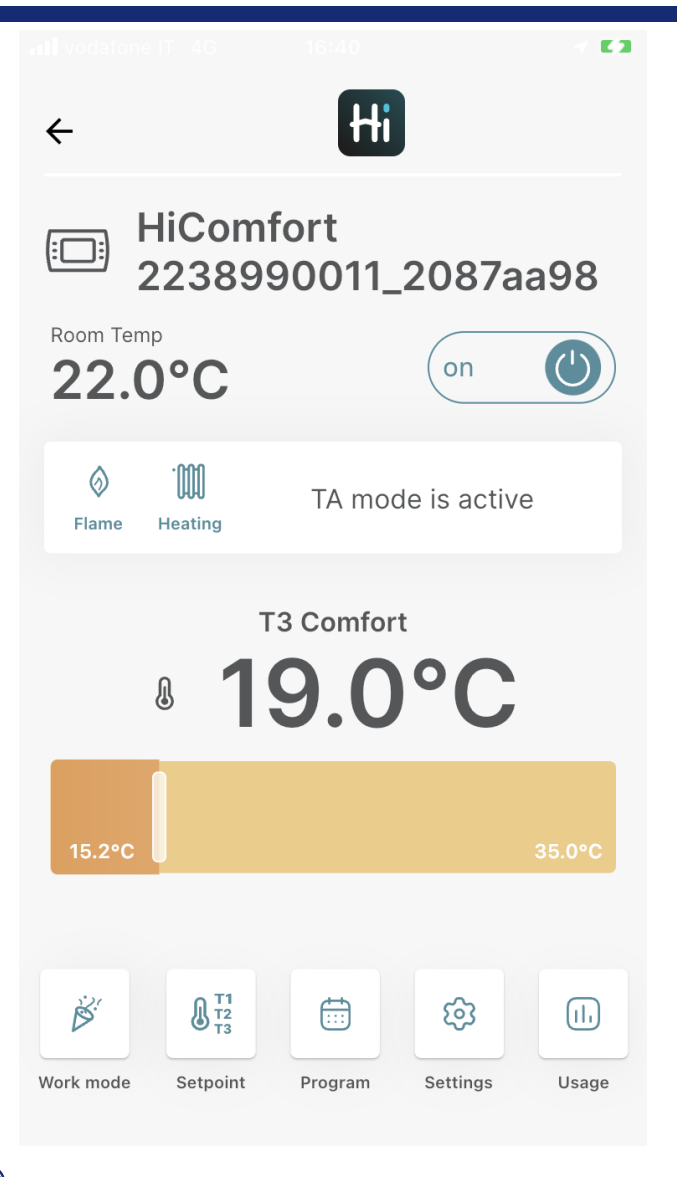

*Kliknięcie przycisku Użytkowanie (w prawym dolnym rogu) powoduje wyświetlenie wykresu, w oparciu o czas, który można ustawić codziennie, co tydzień lub co miesiąc, rzeczywistą zmierzoną temperaturę w pomieszczeniu i wartość zadaną, a także wskazanie rzeczywistej liczby godzin działania kotła*

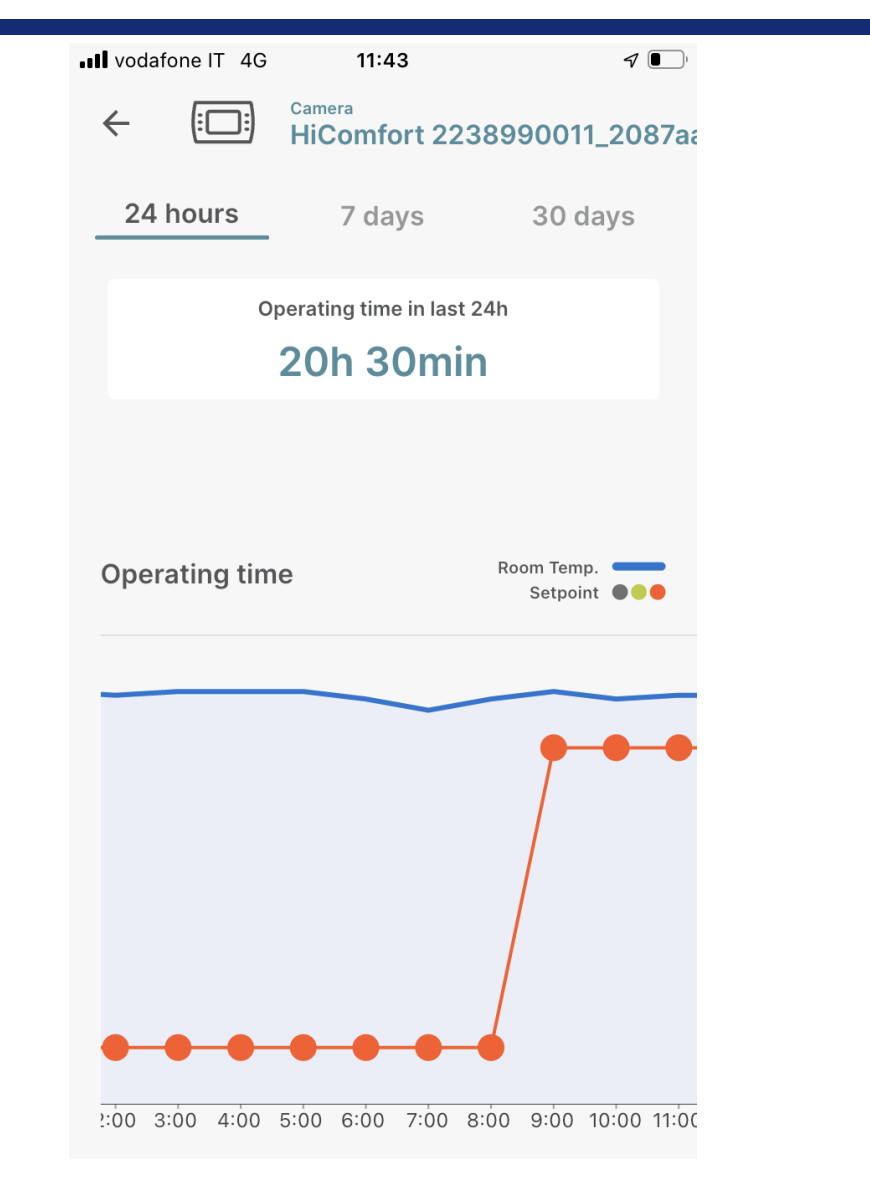

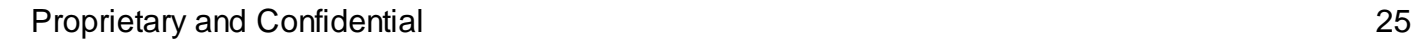

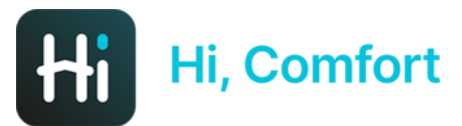

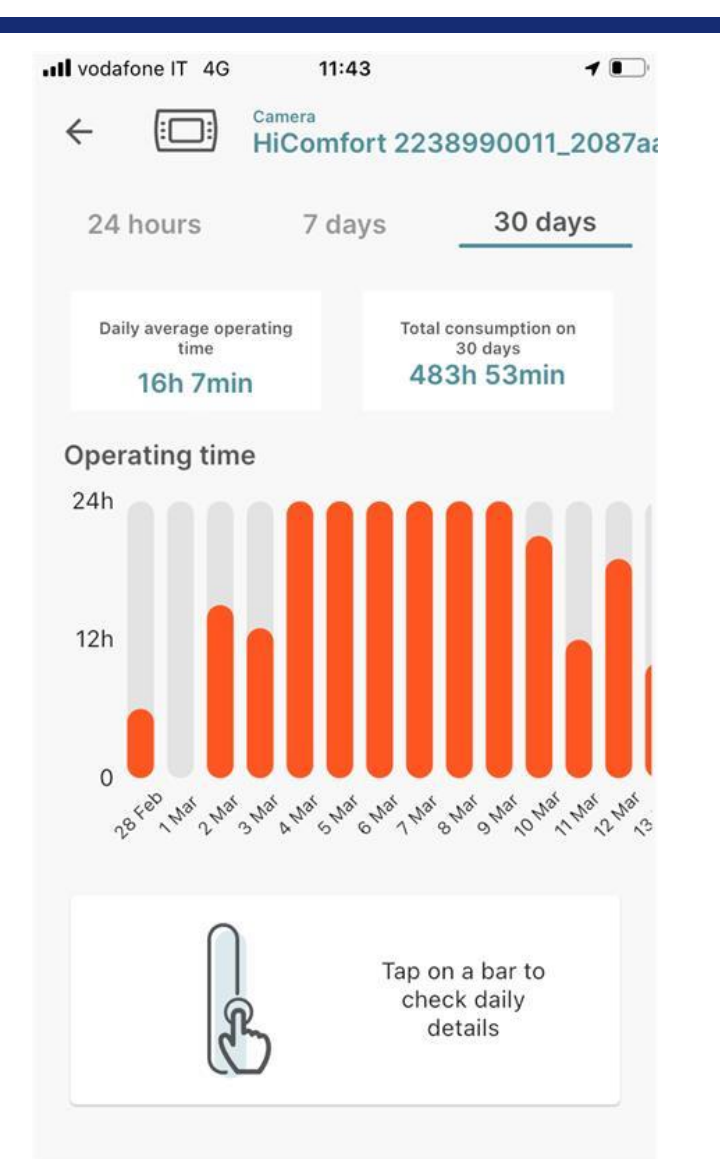

*Wizualizacja miesięczna (tygodniowa) pozwala sprawdzić godziny funkcjonowania każdego dnia okresu i klikając na kolumnę, zobaczyć krzywą temperatur dla wybranego dnia. Klikając dwukrotnie strzałkę w lewo w prawym górnym rogu ekranu, można wrócić do panelu aplikacji.*

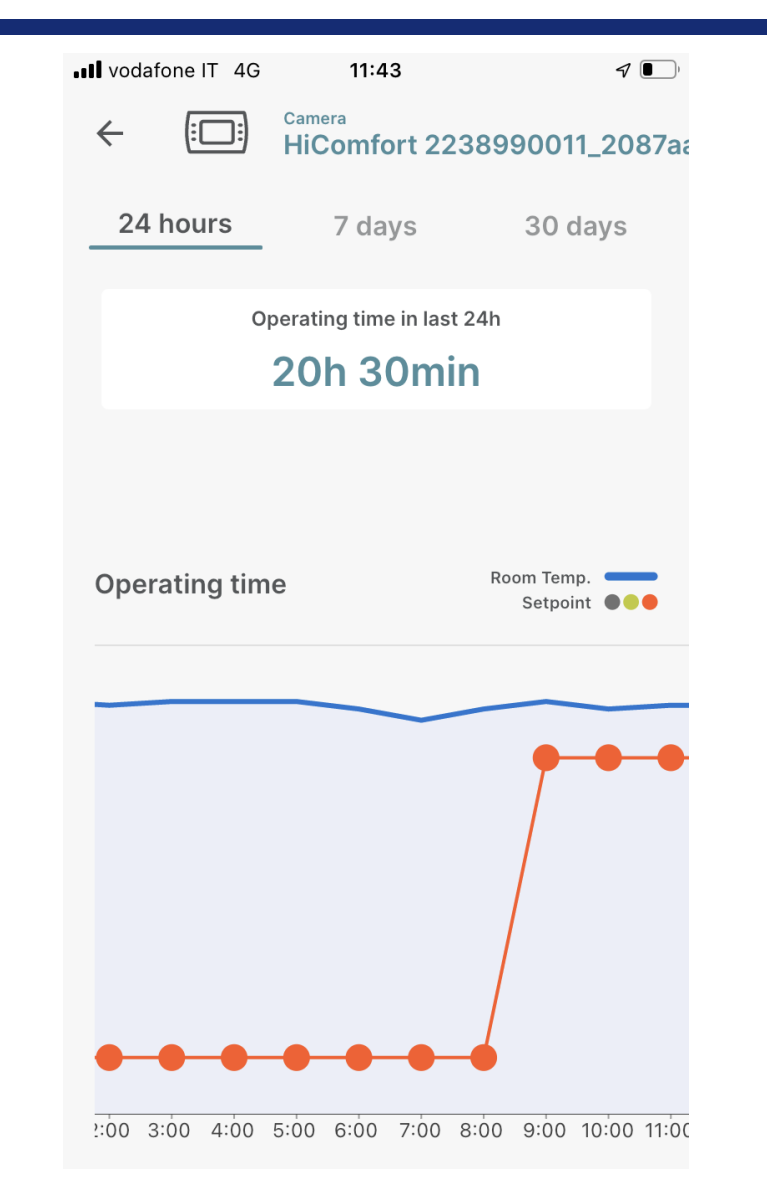

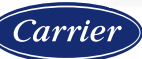

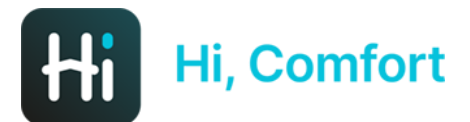

*arri* 

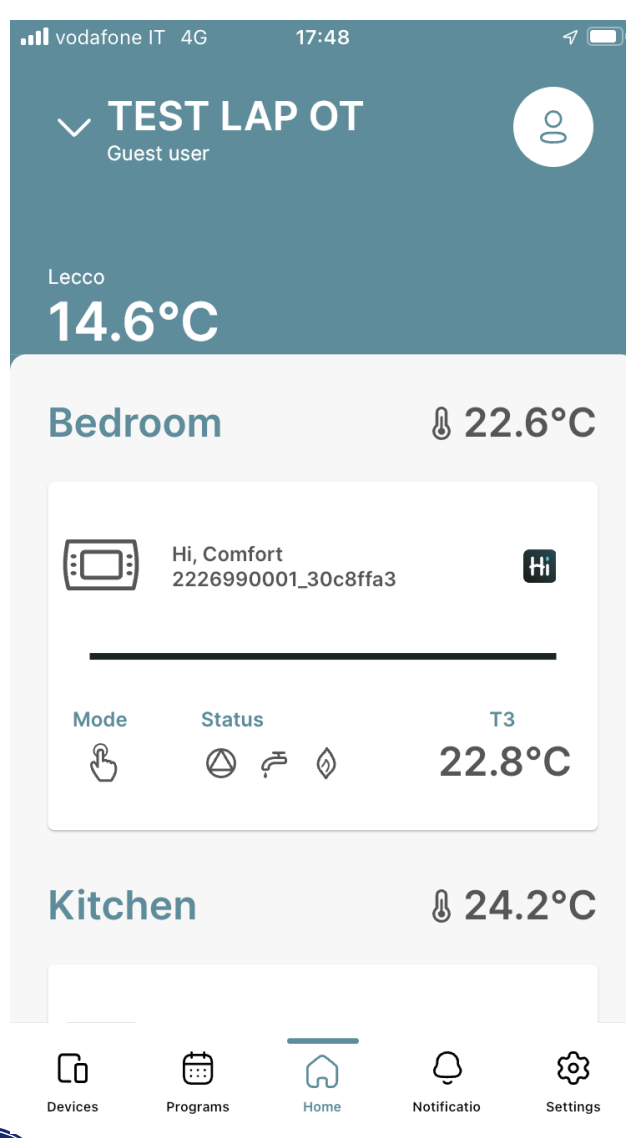

### *Przycisk powiadomień pokazuje otrzymane powiadomienia*

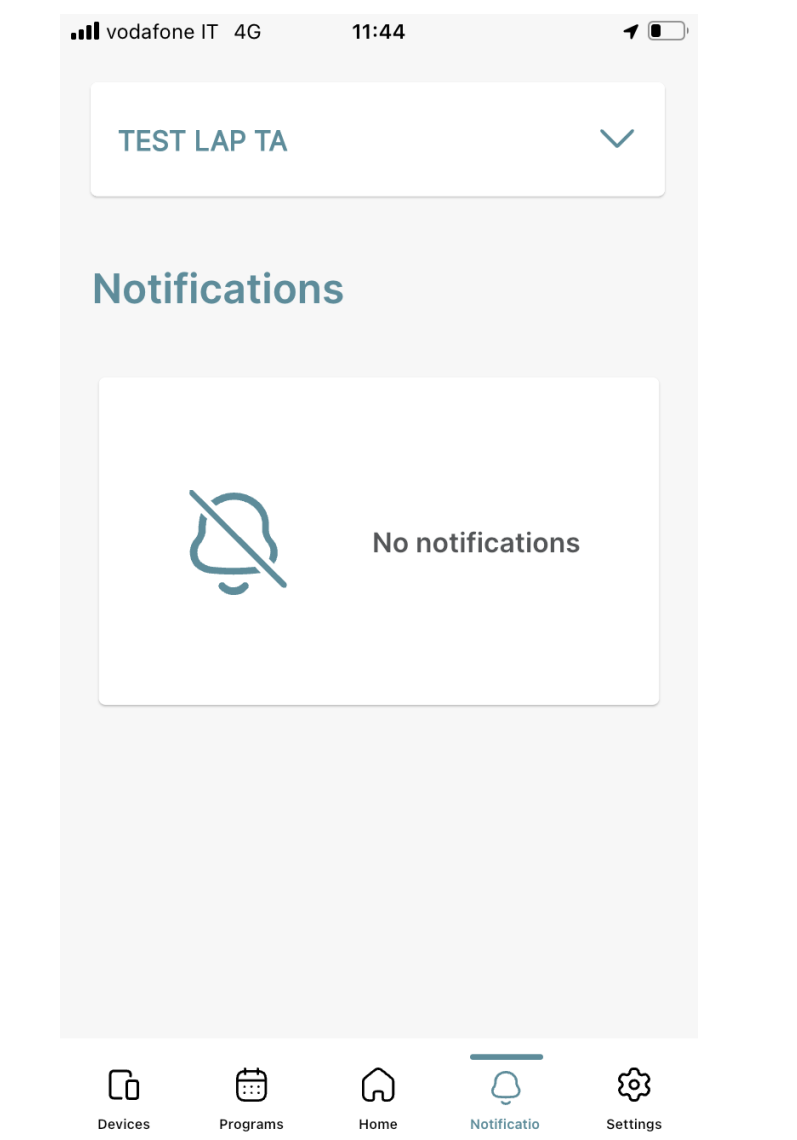

Proprietary and Confidential 27

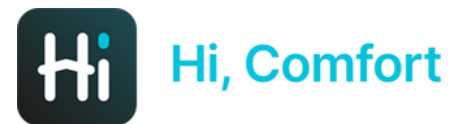

88% ull vodafone IT 4G 11:50 **General Settings Notification preferences**  $\rightarrow$ **Home & Guests**  $\lceil$ n  $\rightarrow$  $\circ$ Geofencing  $\rightarrow$  $\mathcal{C}$ Contact us  $\rightarrow$ App info -i  $\rightarrow$  $\sim$   $\sim$  $\Omega$ Ô ⊟ छुट्टे سا Devices Notificatio Settings Programs Home

*Przycisk Ustawienia otwiera podmenu, w którym można ustawić poziom ważności alarmów wywołujących powiadomienia, prośby o pomoc, otrzymywanie informacji o aktualizacjach i pobieranie instrukcji*

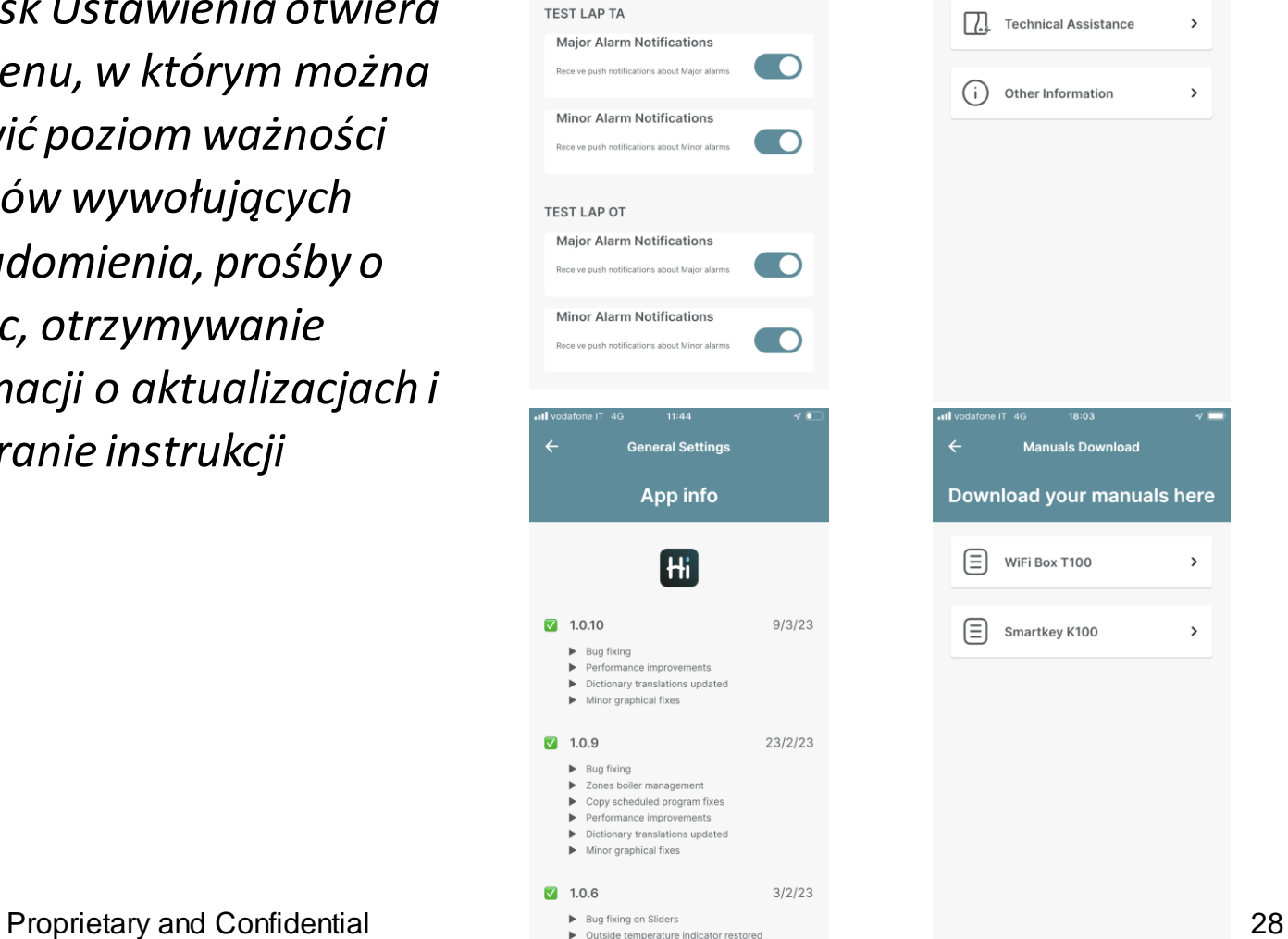

**General settings** 

**Notification preferences** 

 $11:44$ 

**Contact us** 

How can we help you?

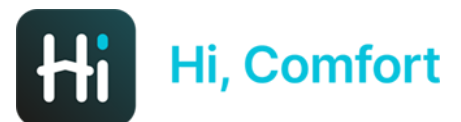

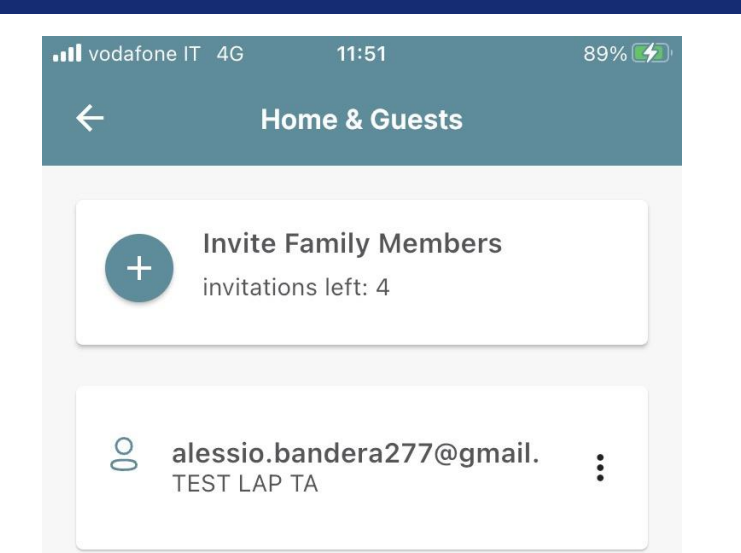

*Klikając w przycisk Strona główna i Goście możliwe jest zaproszenie innych użytkowników (maks. 5) do korzystania z aplikacji, na określony czas, na który zostanie przyznany dostęp. Oczywiście należy wybrać dom, dla którego dostęp ma być współdzielony, jeśli konto zarządza więcej niż jednym.*

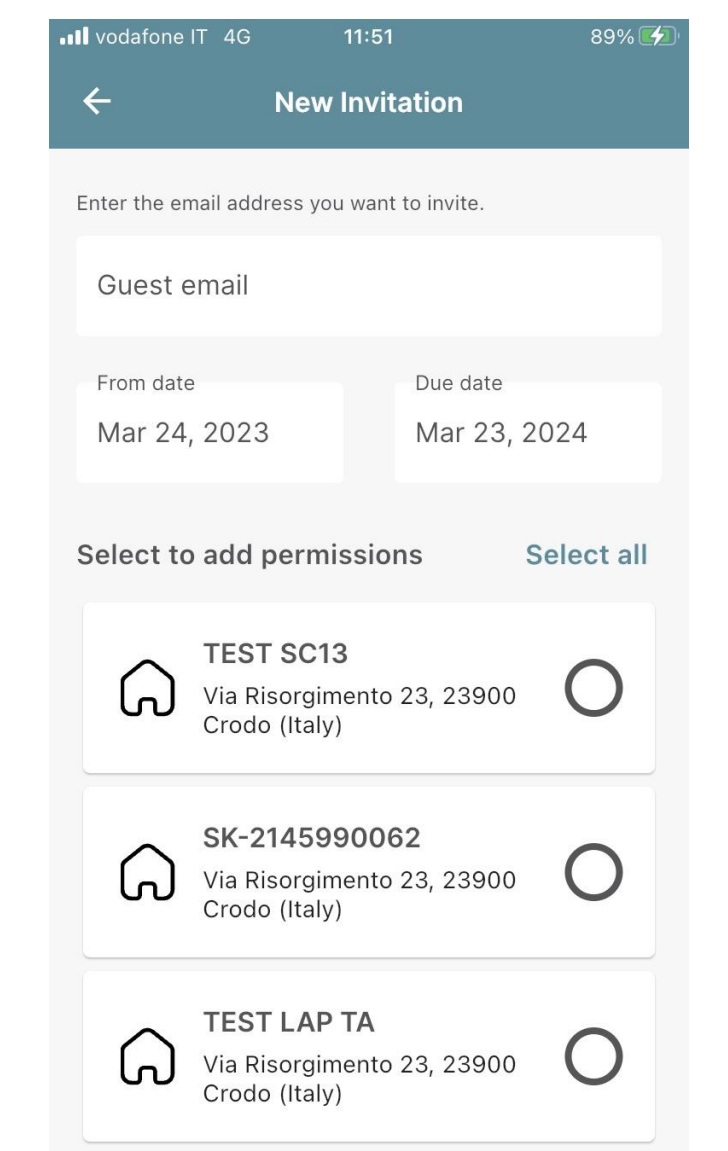

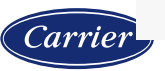

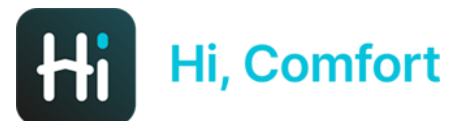

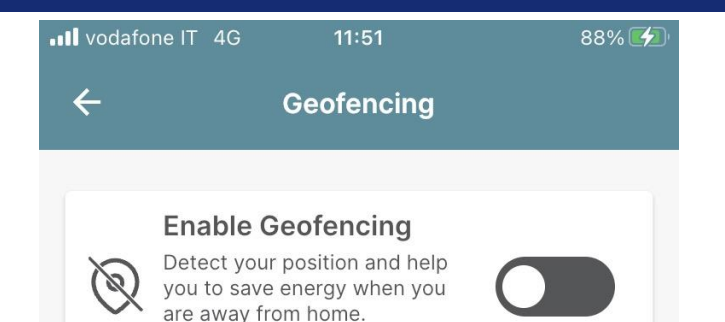

In order to provide the Geofencing feature, Hi, Comfort needs to access your location when it is not in the foreground. Please allow location tracking all the time.

*Klikając na Geofencingmożna aktywować geofencing i zdecydować, w jakiej odległości od domu, w którym znajduje się kocioł, zostanie wysłana wiadomość z propozycją wyłączenia kotła. Oczywiście należy wybrać dom, dla którego geofencing jest aktywny, jeśli konto zarządza więcej niż jednym.*

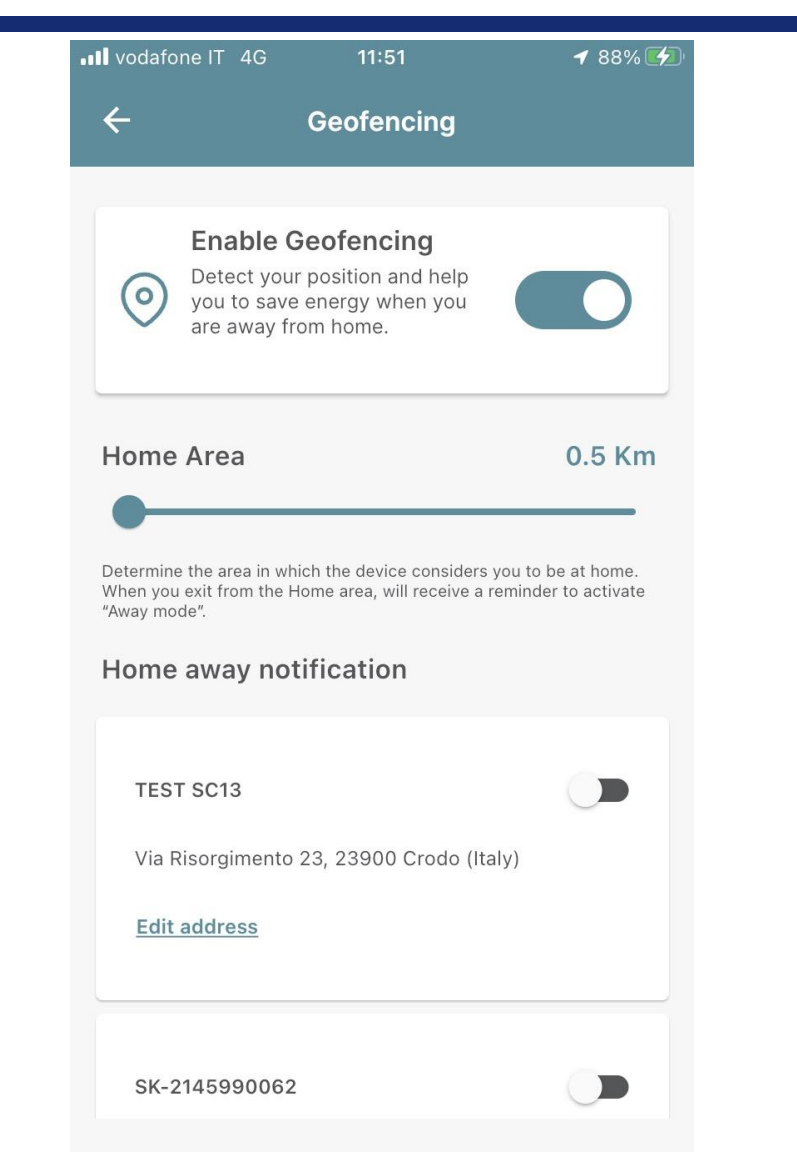

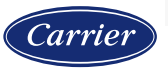

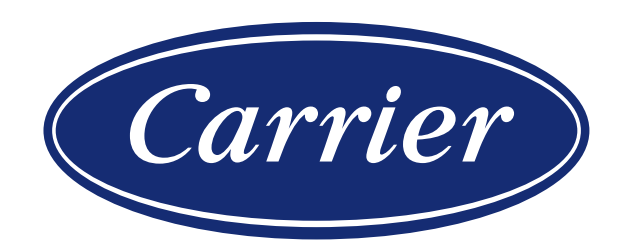

## POŁĄCZENIE OT

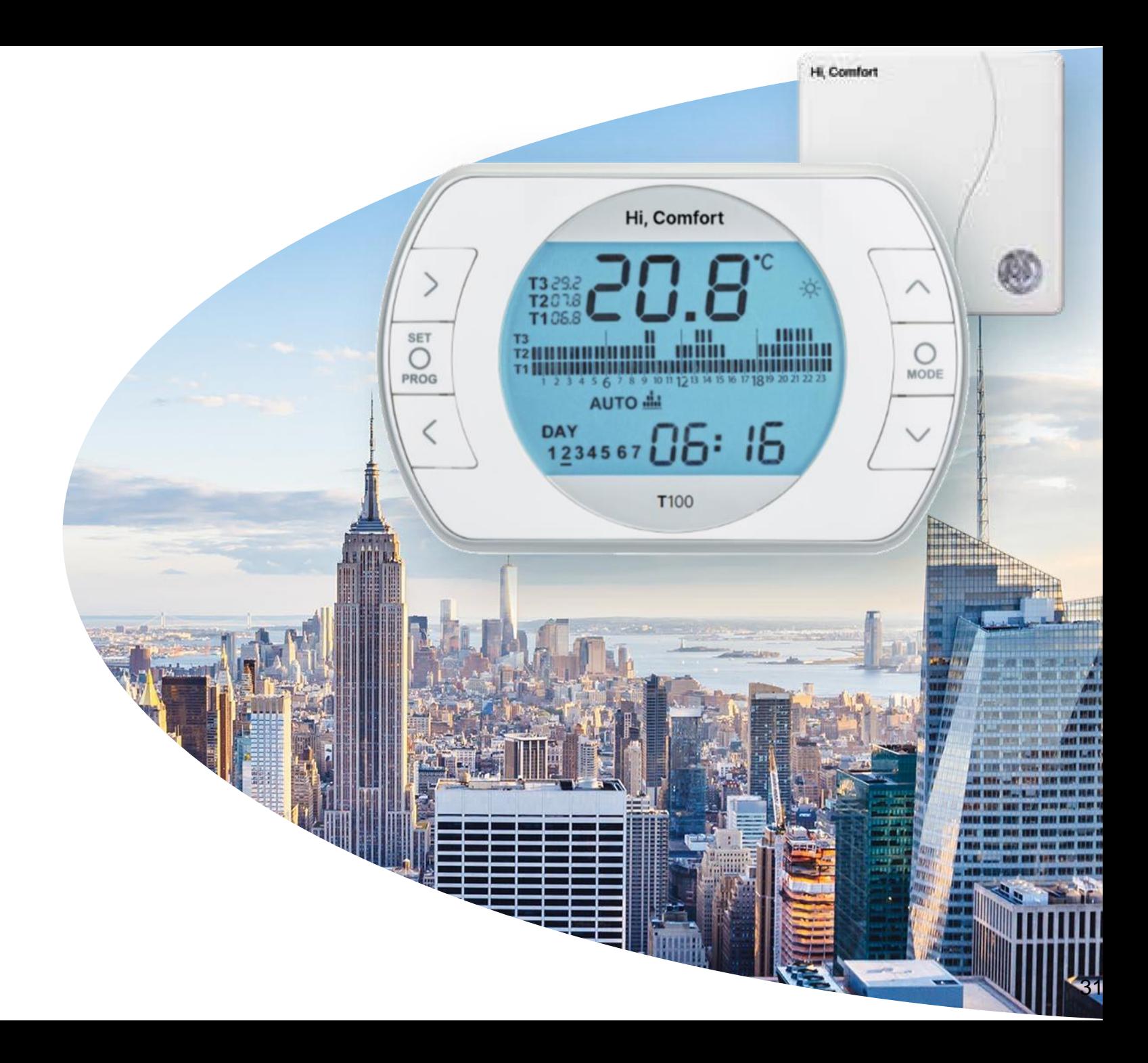

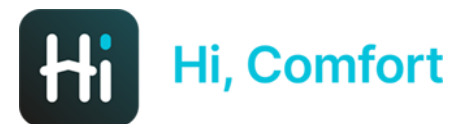

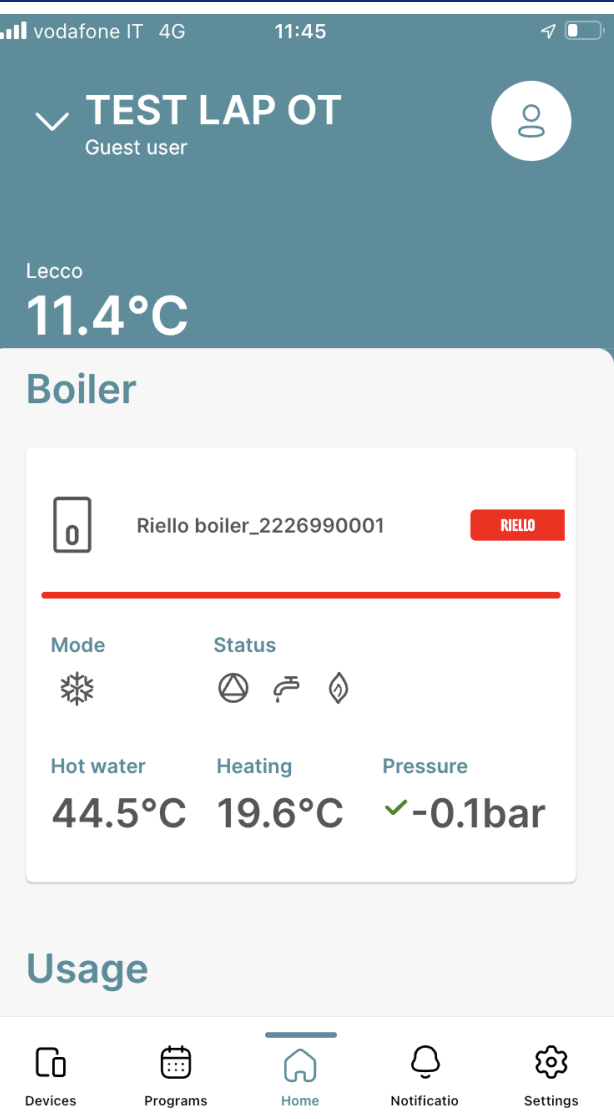

*Aplikacja Hi,Comfort, po podłączeniu przez OpenTherm ma pewne różnice w odniesieniu do TA, z których główną jest okno kotła w celu zarządzania produkcją CWU*

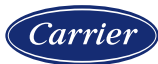

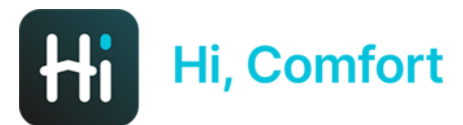

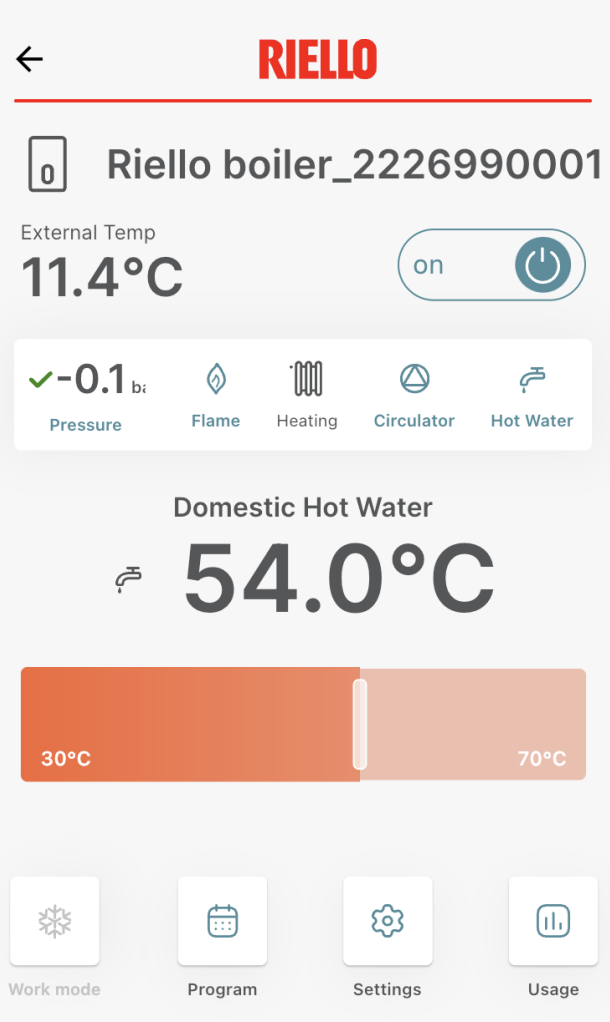

*Jeżeli wejdzie się do okna CWU można za pomocą suwaka modyfikować temperaturę dostarczanej wody.*

*Przycisk (nieaktywny) z płatkiem śniegu w lewym dolnym rogu sygnalizuje jedynie, że kocioł znajduje się w trybie zimowym (należy pamiętać, że zarządzanie komfortem pomieszczenia odbywa się poprzez okno termostatu w aplikacji)*

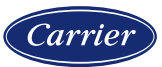

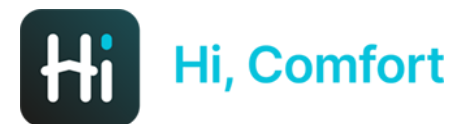

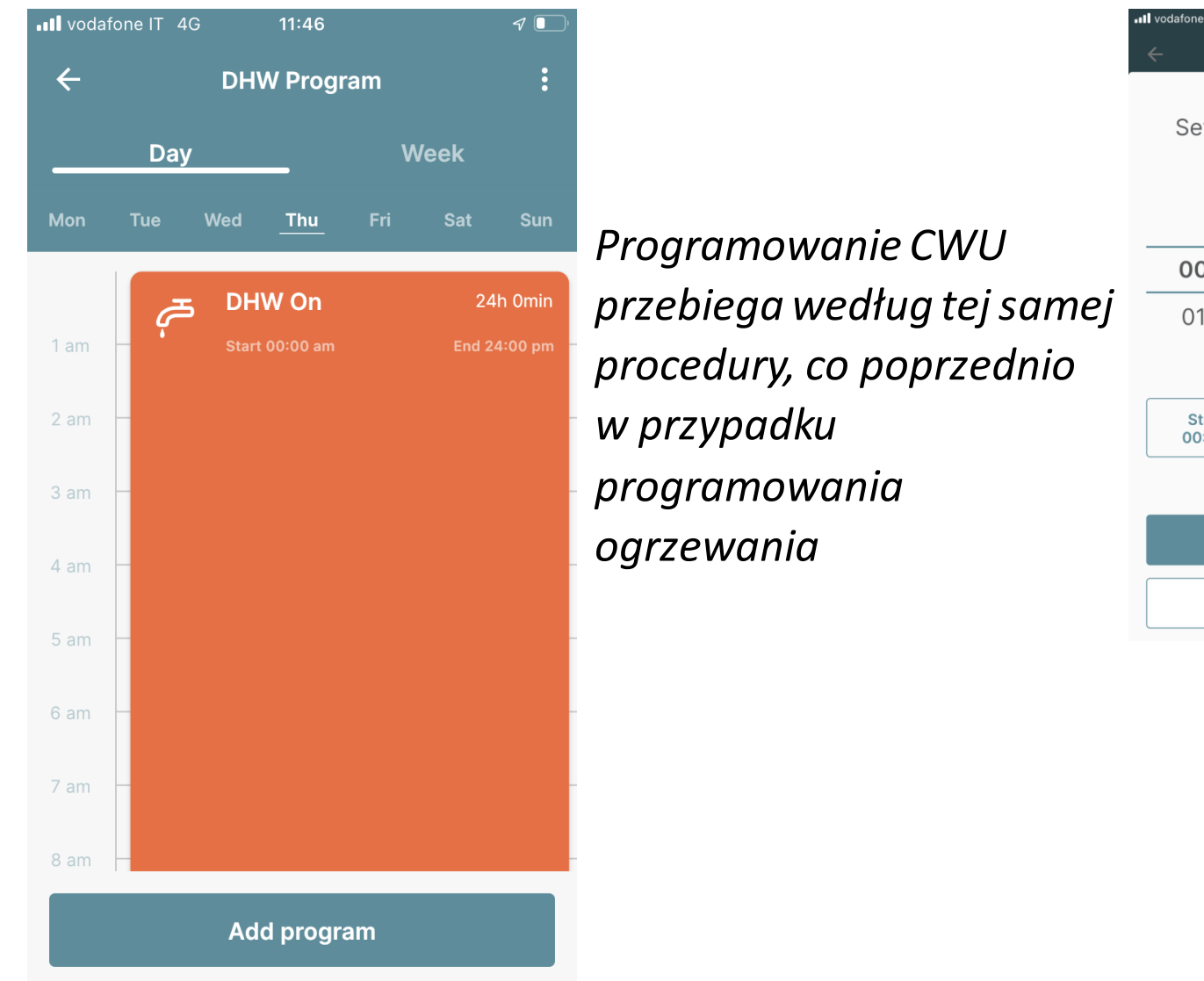

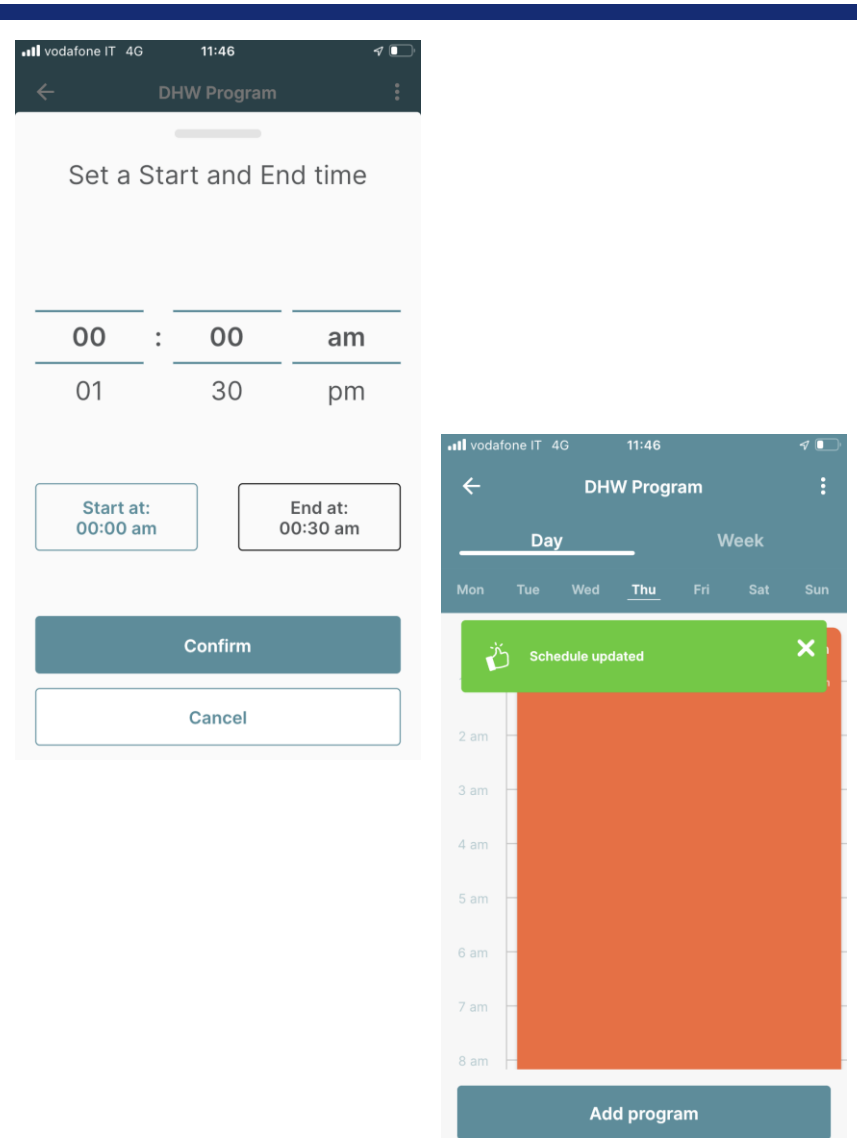

#### Proprietary and Confidential 34

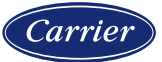

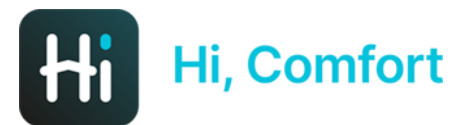

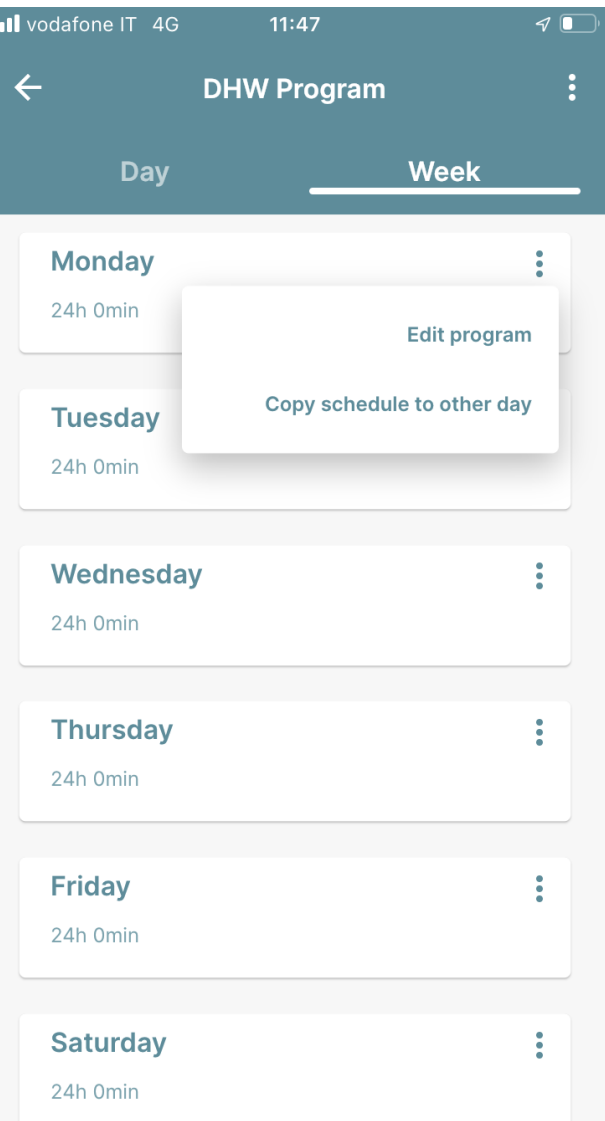

*Jeśli wybierzesz wizualizację tygodniową i klikniesz trzy małe kropki po prawej stronie, możesz zmodyfikować programowanie dnia lub skopiować i wkleić na inny dzień*

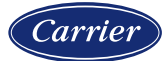

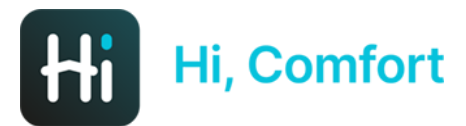

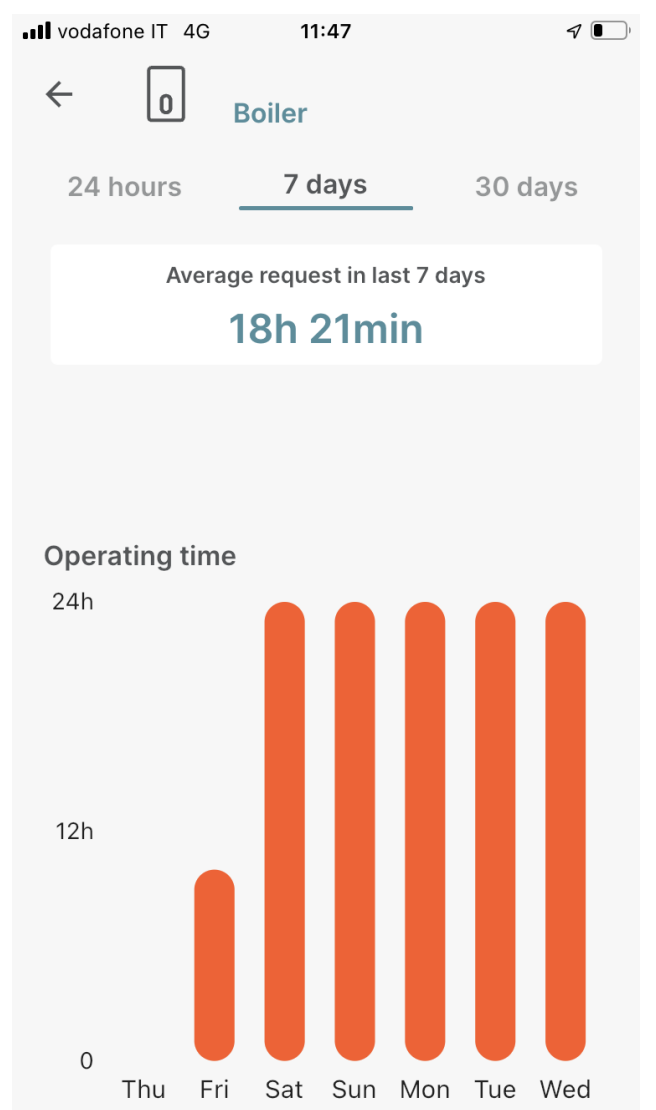

*Klikając Użytkowanie, można zobaczyć godziny pracy w ujęciu dziennym, tygodniowym i miesięcznym.*

*Uwaga: te godziny pracy obejmują ogrzewanie ORAZ produkcję CWU*

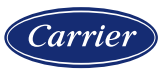

Proprietary and Confidential 36

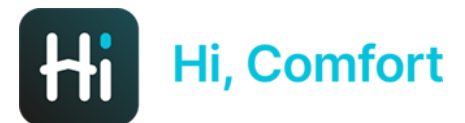

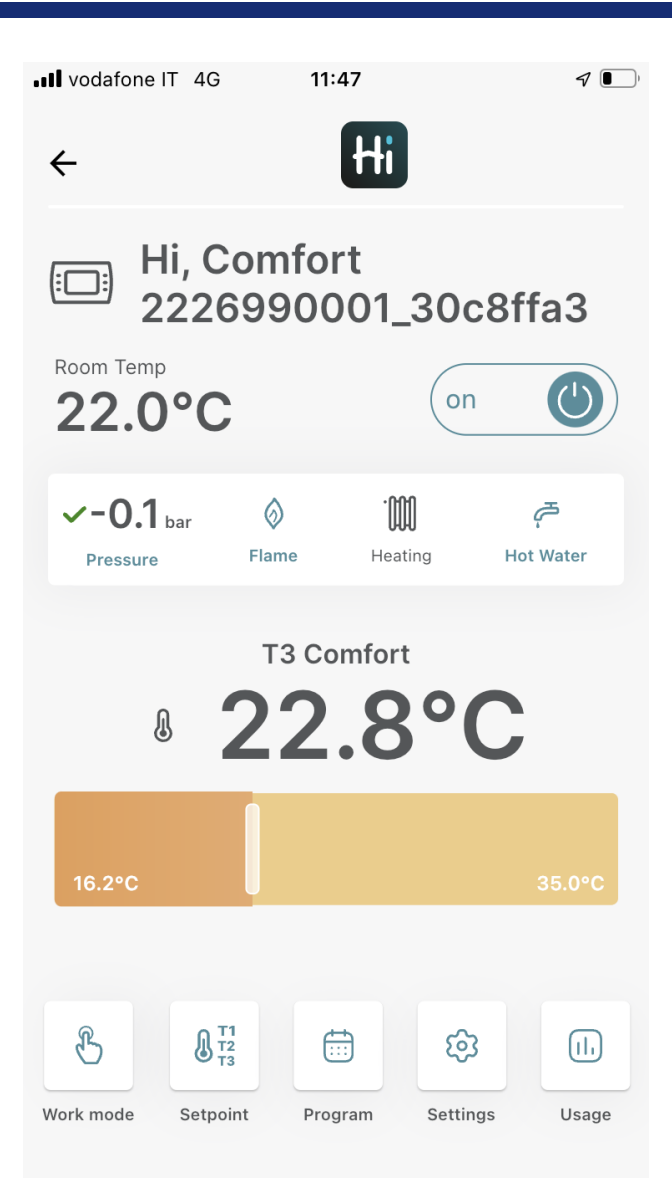

*Klikając na okno termostatu, można zobaczyć informacje o ogrzewaniu pomieszczeń, równe temu przedstawionemu w połączeniu TA.*

*Jedyna różnica w menu Tryb pracy, w którym możliwe jest ustawienie kotła na lato, wybierając opcję "sanitarny"*

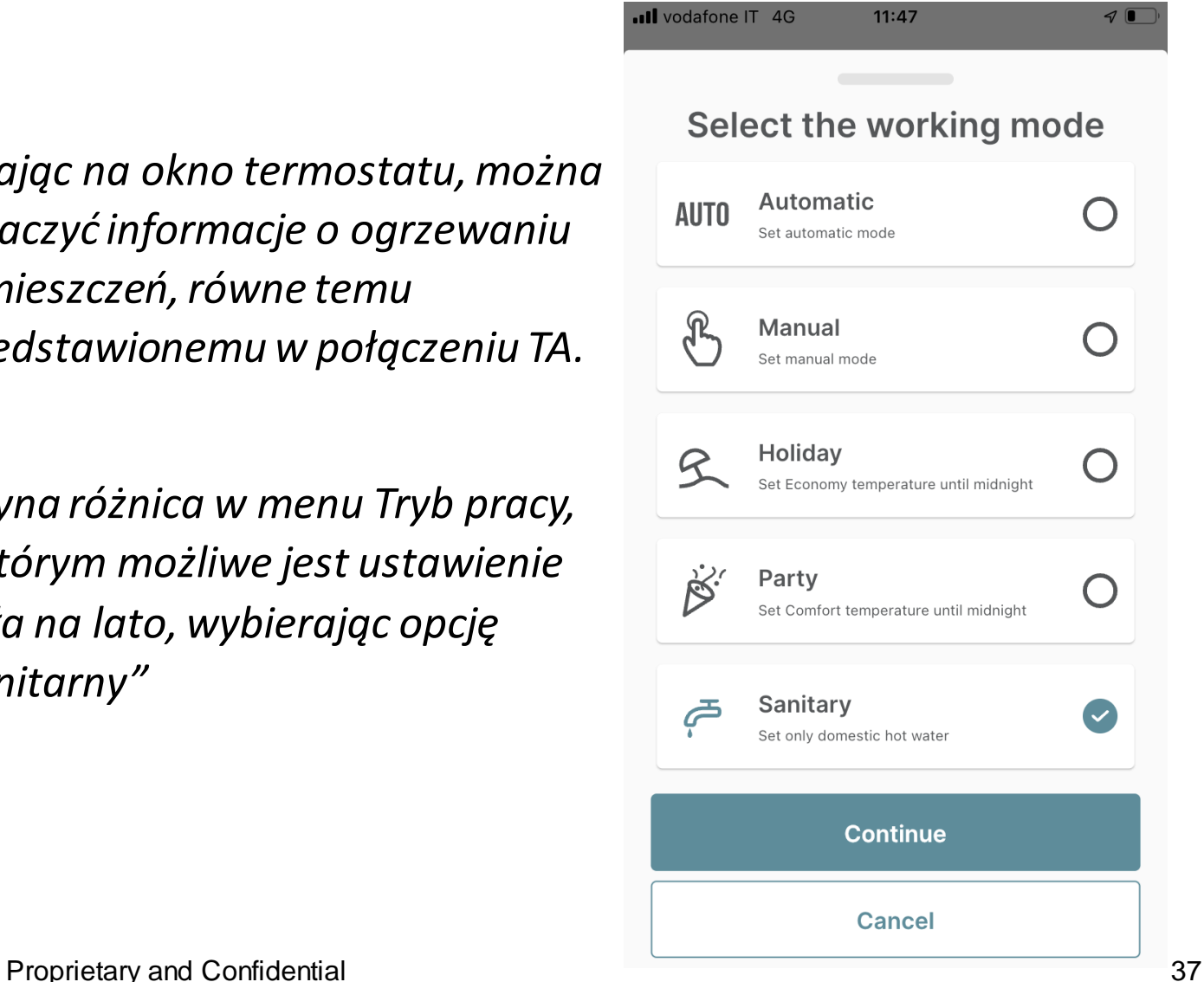

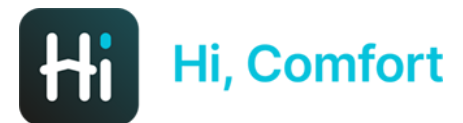

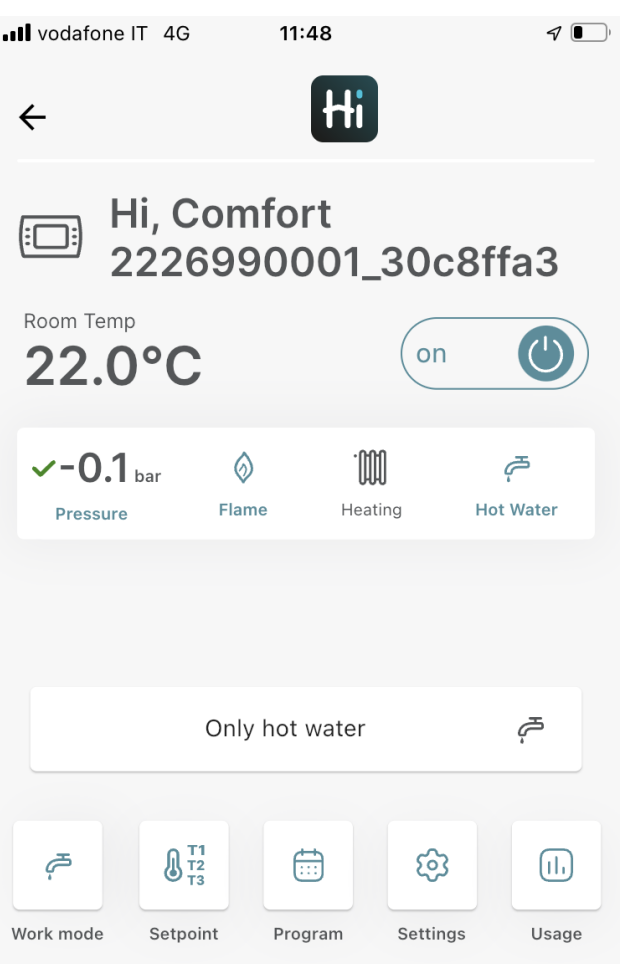

*Jeżeli aktywujemy tryb letni, okno termostatu w kotle pełni funkcję wyłącznie informacyjną Nadal możliwa jest modyfikacja wartości zadanej i harmonogramu ogrzewania, nawet w trybie letnim.*

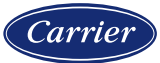